# ユーザー操作マニュアル **NI Calendar**

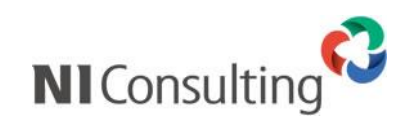

Copyright ( C ) NI Consulting Co., Ltd. All rights reserved.

# 目次

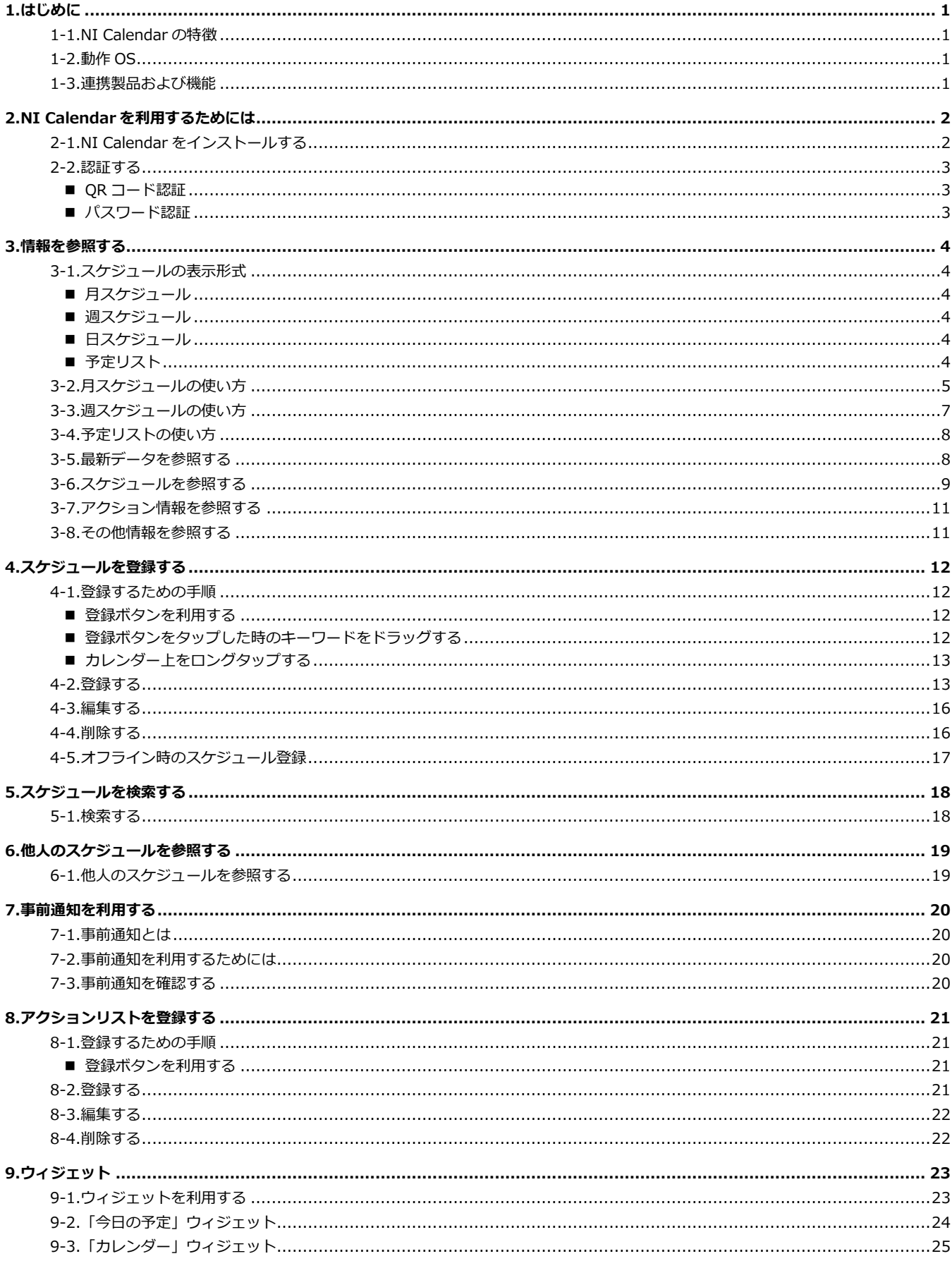

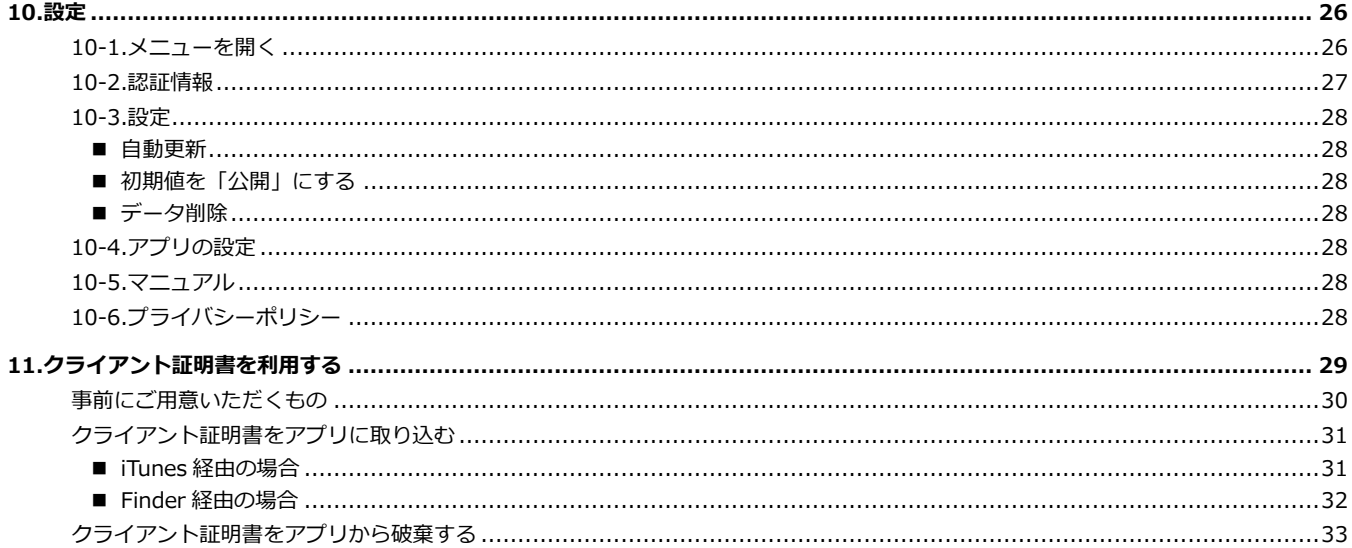

# <span id="page-3-0"></span>**1.はじめに**

# <span id="page-3-1"></span>**1-1.NI Calendar の特徴**

NI Collabo 360 のスケジュール機能と連動し、オフラインでもスケジュールの登録、参照ができます。

Sales Force Assistant を利用している場合は、商談情報、業務情報についても参照ができます。

NI Collabo<sub>360</sub>

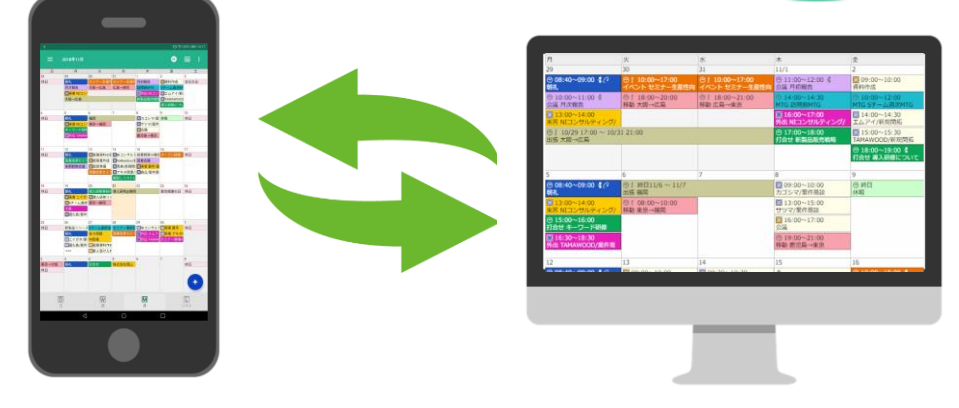

# <span id="page-3-2"></span>**1-2.動作 OS**

対象となる動作 OS は以下のとおりです。

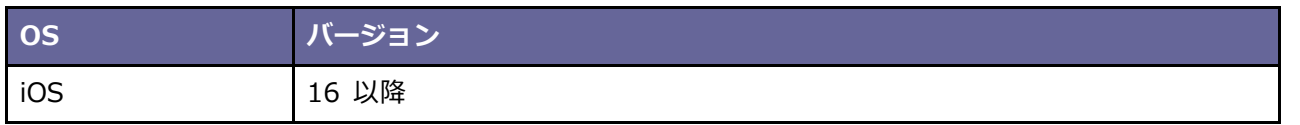

# <span id="page-3-3"></span>**1-3.連携製品および機能**

NI Calendar が連携する機能は以下のとおりです。

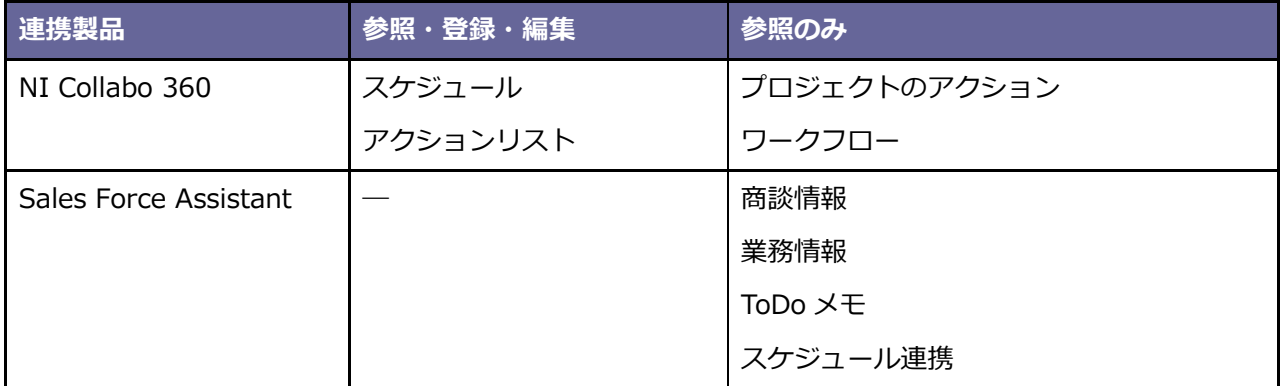

# <span id="page-4-0"></span>**2.NI Calendar を利用するためには**

# <span id="page-4-1"></span>**2-1.NI Calendar をインストールする**

NI Calendar は App Store よりインストールしてください。

App Store のインストール先は、以下のインストール画面からでもアクセスできます。

#### **パソコンで画面を表示している場合**

アプリストアの URL 情報をもった QR コード作成ボタンが表示されます。

クリックすると QR コードが画面に表示されます。

スマートフォンまたはタブレットで QR コードを読み取ると、アプリをインストールする画面が開きます。

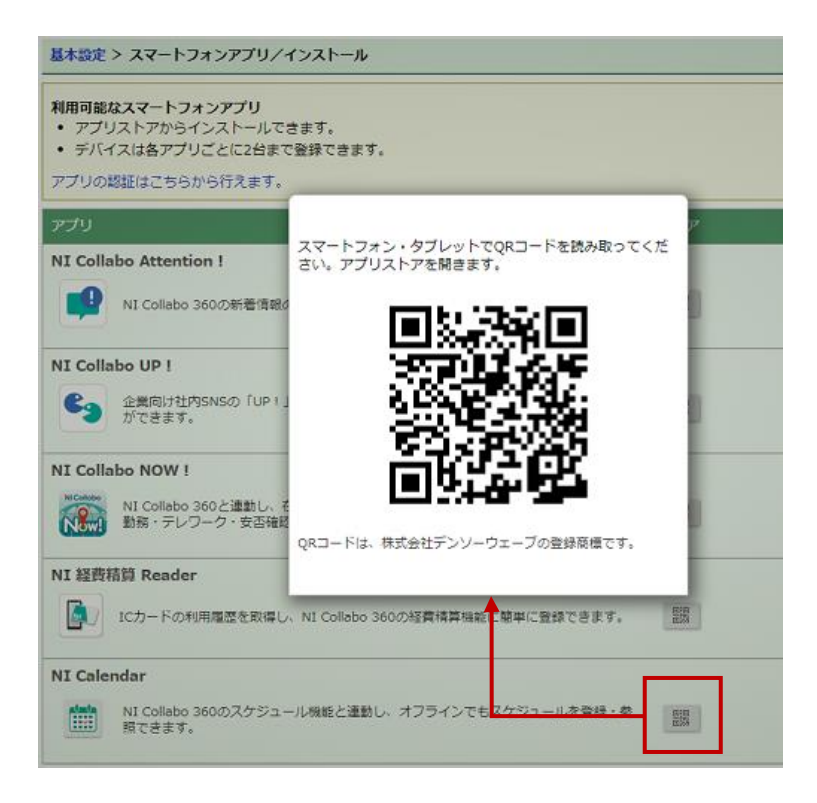

#### **スマートフォンまたはタブレットで画面を表示している場合**

アプリストアを開くボタンが表示されます。タップするとアプリをインストールする画面が開きます。

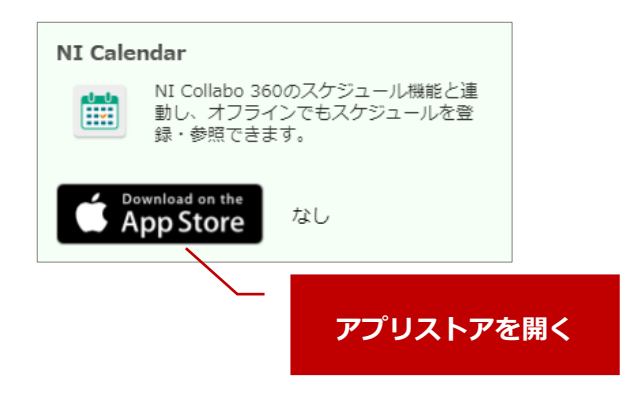

#### <span id="page-5-0"></span>**2-2.認証する**

アプリを利用するために認証を行います。

認証には、「NI Collabo 360」のログイン情報が必要です。

下記のいずれかの方法で認証を行います。

- ・QR コード認証
- ・パスワード認証

QR コード認証は、アプリを利用する端末とは別途、QR コードを表示するための端末が必要です。 他に端末が手元に無い場合は、パスワード認証をご利用ください。

## <span id="page-5-1"></span>■ QR コード認証

**1.** アプリで読み取る QR コードを表示するため、

アプリを利用する端末とは別の端末を使い、ブラウザで「NI Collabo 360」にログインします。

- **2.** 「オプション設定 > 基本設定 > スマートフォンアプリ > 認証」に遷移すると QR コードが表示されます。 ※「NI Collabo 360」ポータル画面下部の「アプリ認証」から開くこともできます。
- **3.** アプリを起動して認証情報を開きます。

**4.** 「QR コード認証」ボタンをタップしてカメラを起動します。 ※QR コードを読み取るため、カメラの使用権限を許可してください。

**5.** 起動したカメラで QR コードを読み取ってください。

<span id="page-5-2"></span>◼ パスワード認証

- **1.** アプリを起動して認証情報を開きます。
- **2.** 連携先 URL を入力してください。

※連携先 URL はブラウザで「NI Collabo 360」にログイン後、

「オプション設定 > 基本設定 > スマートフォンアプリ > 認証」に遷移すると記載されています。

※「NI Collabo 360」ポータル画面下部の「アプリ認証」からも開くことができます。

※スマートフォンまたはタブレットで画面表示すると、連携先 URL の横に「コピー」ボタンが表示されます。

連携先 URL をコピー&ペーストで入力することができます。

**3.** ID、Password を入力してください。接続ができれば完了です。

※「NI Collabo 360」の標準版にログインする際の ID、Password です。

# <span id="page-6-0"></span>**3.情報を参照する**

#### <span id="page-6-1"></span>**3-1.スケジュールの表示形式**

<span id="page-6-2"></span>■ 月スケジュール

一か月全体の予定を把握する時に利用します。

例えば、今月の訪問予定、会議の予定がはいっているか等の状況把握をしたいときに利用します。

全体の把握だけではなく、タップするだけで特定の日のスケジュールも確認することができます。

#### <span id="page-6-3"></span>■ 週スケジュール

一週間の予定を把握する時に利用します。

例えば、来週の訪問予定、会議の予定がはいっているか、空き時間の把握が簡単にできます。

スライダーで表示日数を 1 日から 8 日に変更することができます。

8 日にしてページを変えずとも翌週の予定を確認することができます。

また、3 日に変更して詳細画面を開かなくても予定を把握することもできます。

<span id="page-6-4"></span>■ 日スケジュール

一日の予定を把握する時に利用します。

#### <span id="page-6-5"></span>■ 予定リスト

登録済のスケジュールを一覧表示します。予定の把握が簡単にできます。

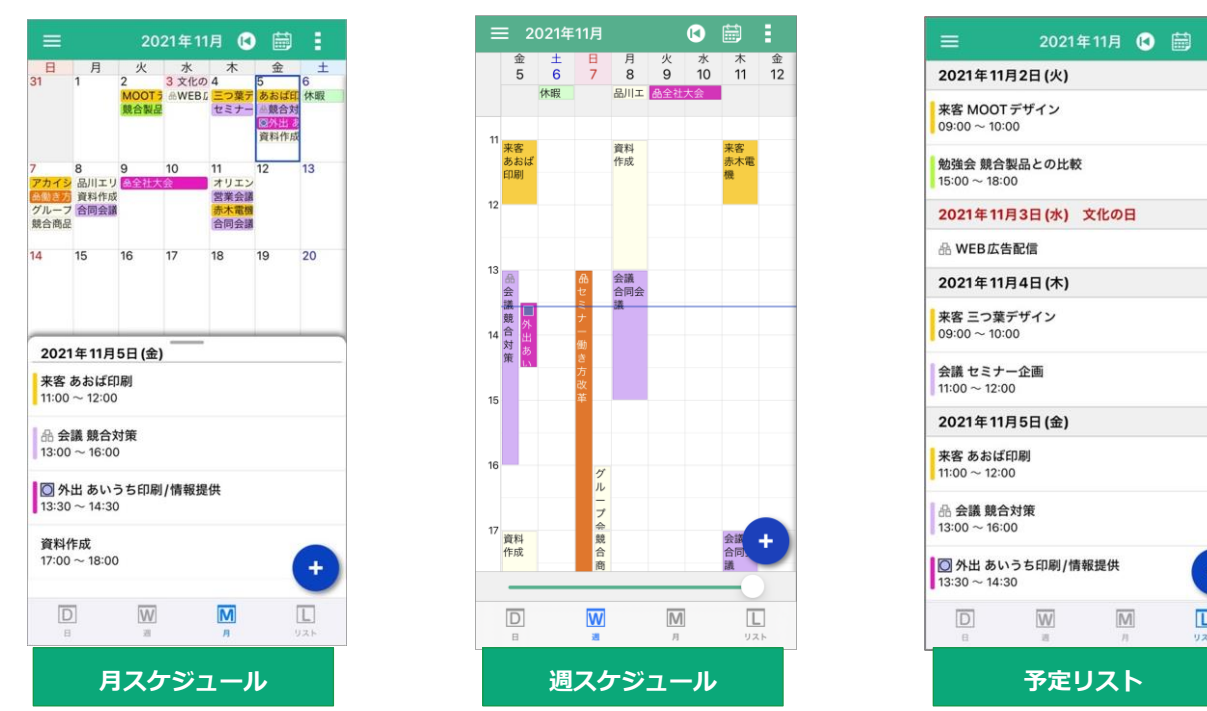

 $\ddot{\phantom{1}}$ 

 $\Box$ 

## <span id="page-7-0"></span>**3-2.月スケジュールの使い方**

月スケジュールの使い方を説明します。

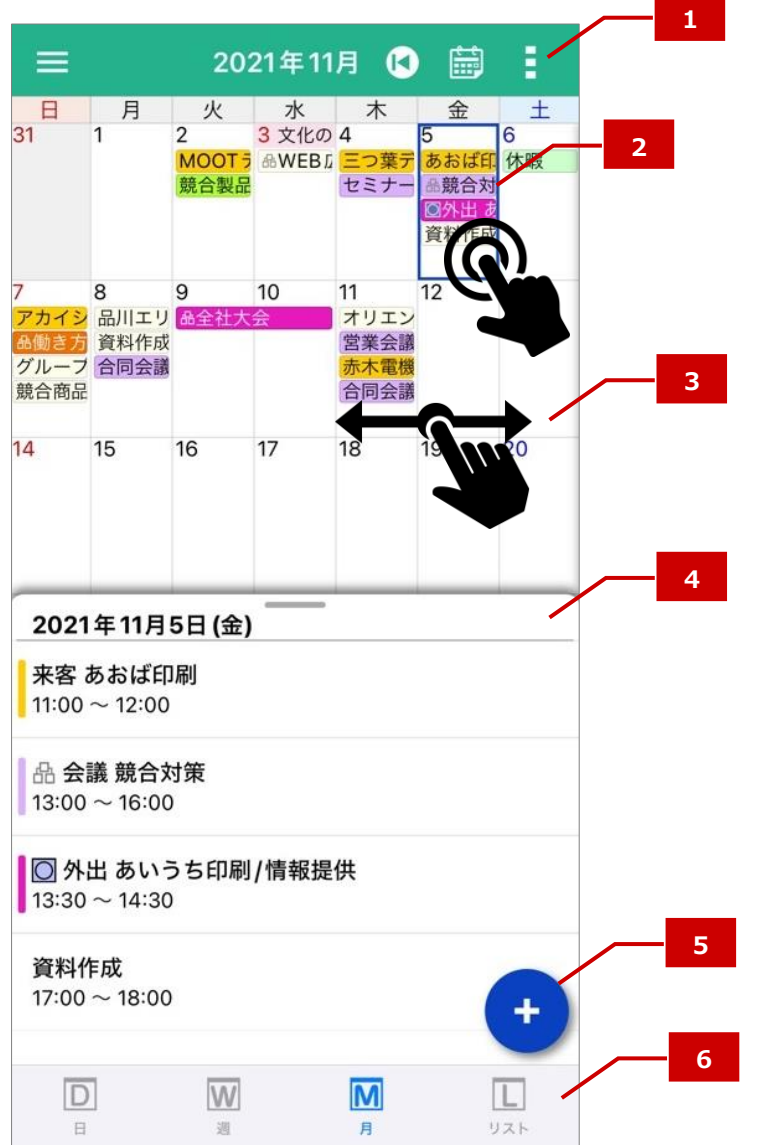

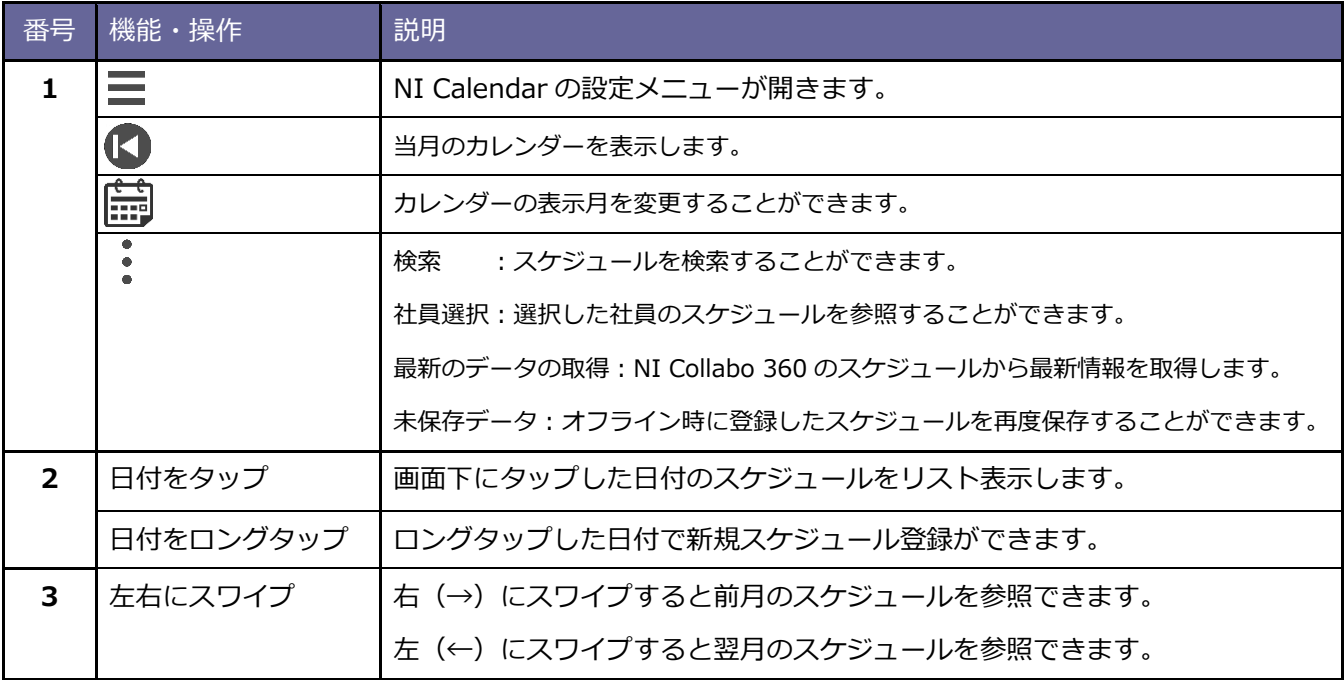

5 またり スタックス かんしゃ 操作マニュアル

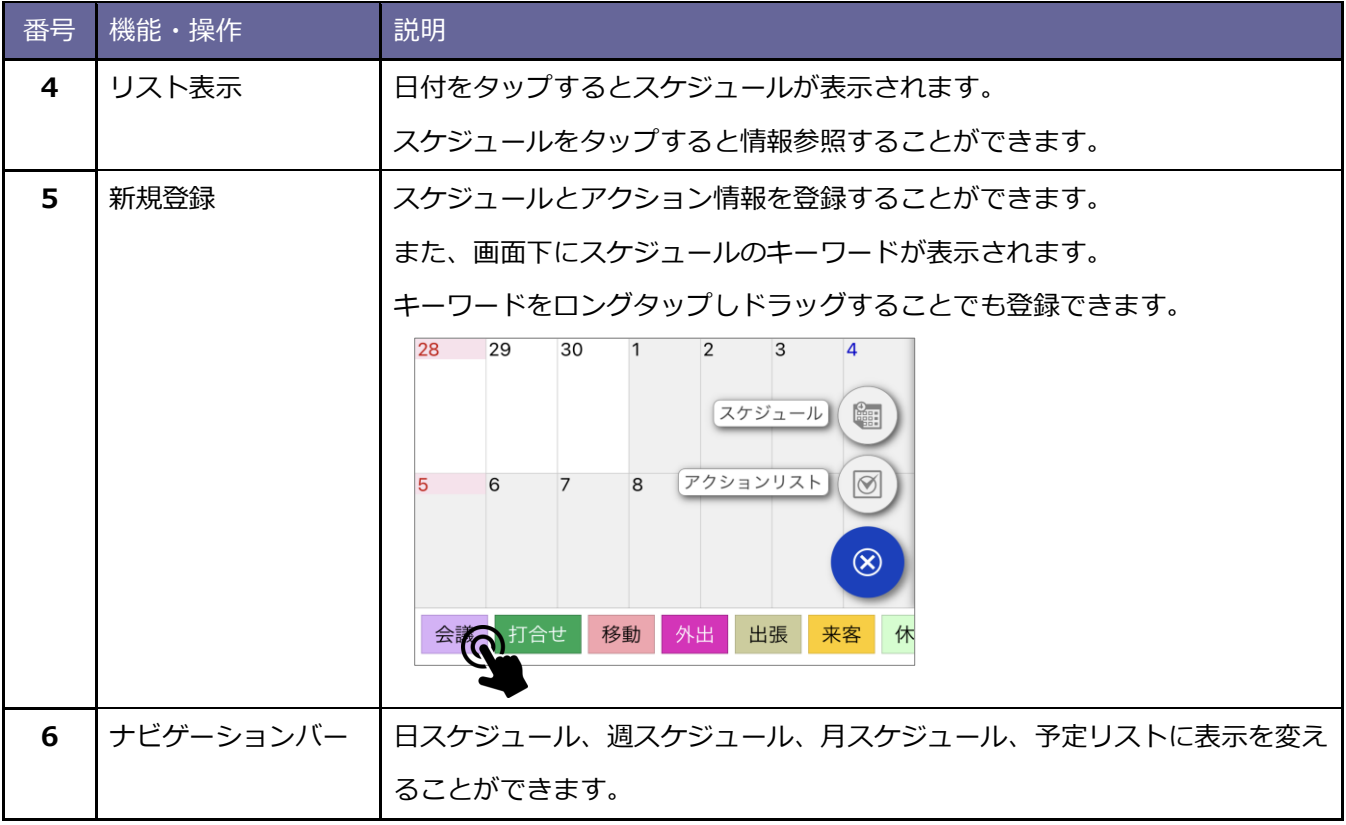

## <span id="page-9-0"></span>**-3.週スケジュールの使い方**

週スケジュールの使い方を説明します。

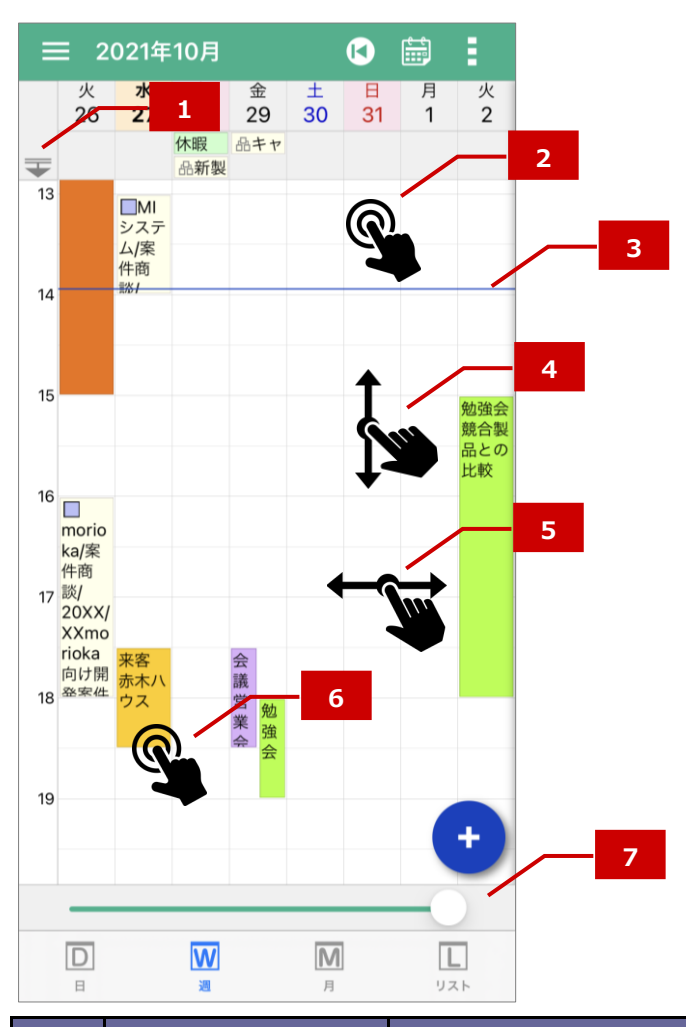

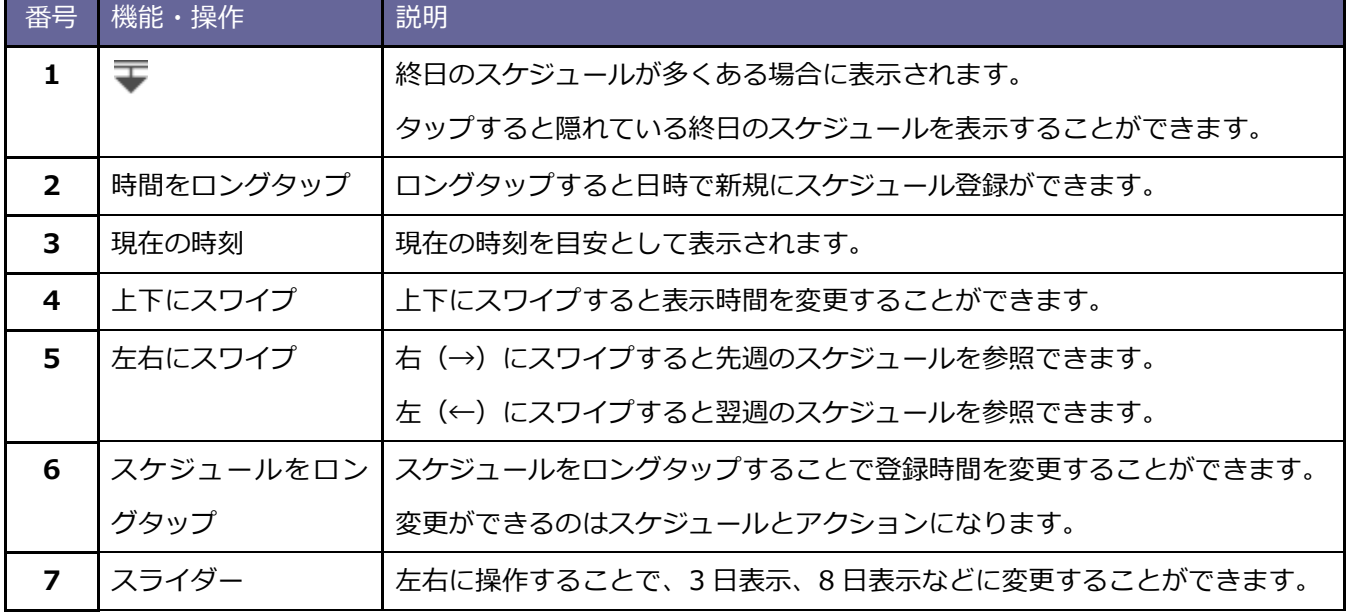

**◆ √ 補 足 □ 日スケジュールは週スケジュールと操作は同じです。(スライダーはありません)** 

# <span id="page-10-0"></span>**3-4.予定リストの使い方**

予定リストの使い方を説明します。

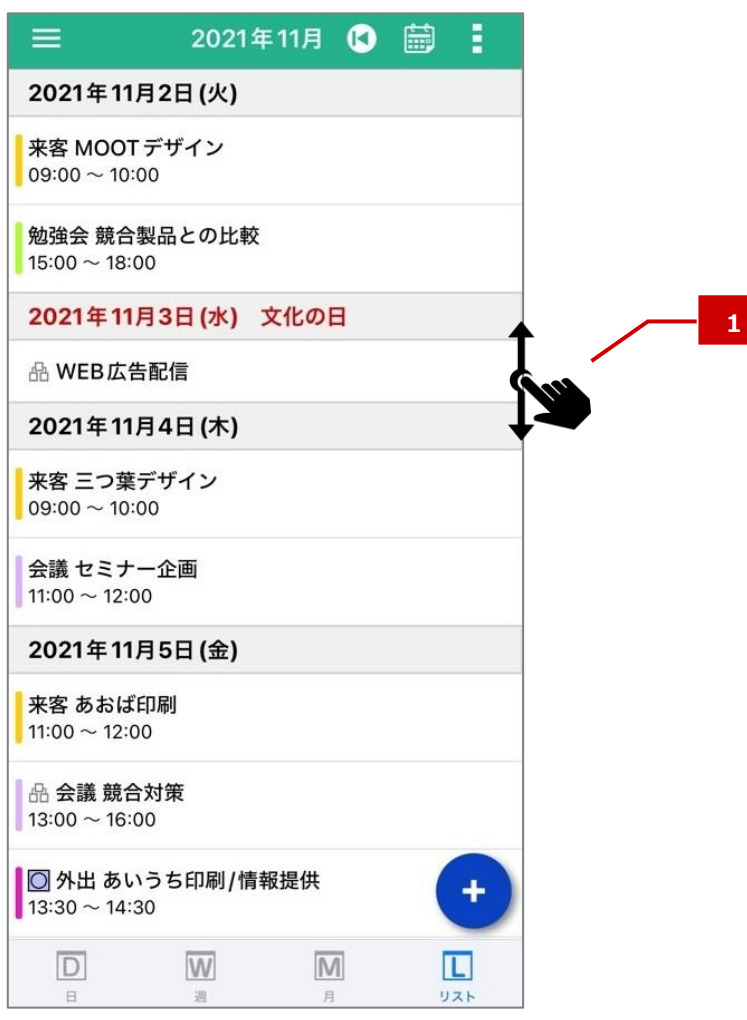

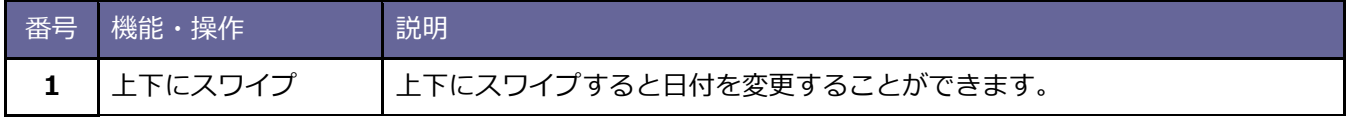

## <span id="page-10-1"></span>**3-5.最新データを参照する**

NI Calendar はオフラインでも利用できます。

オフラインの場合、NI Collabo 360 から情報を取得しておりません。

最新のスケジュールを反映させるためにはオンライン時にメニューより「最新データの取得」をタップしてくだ

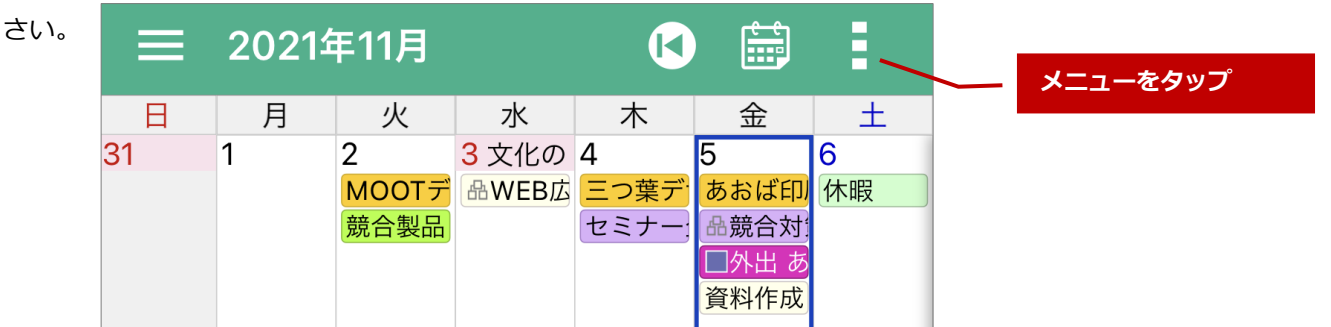

<span id="page-11-0"></span>スケジュールに表示される内容について説明します。

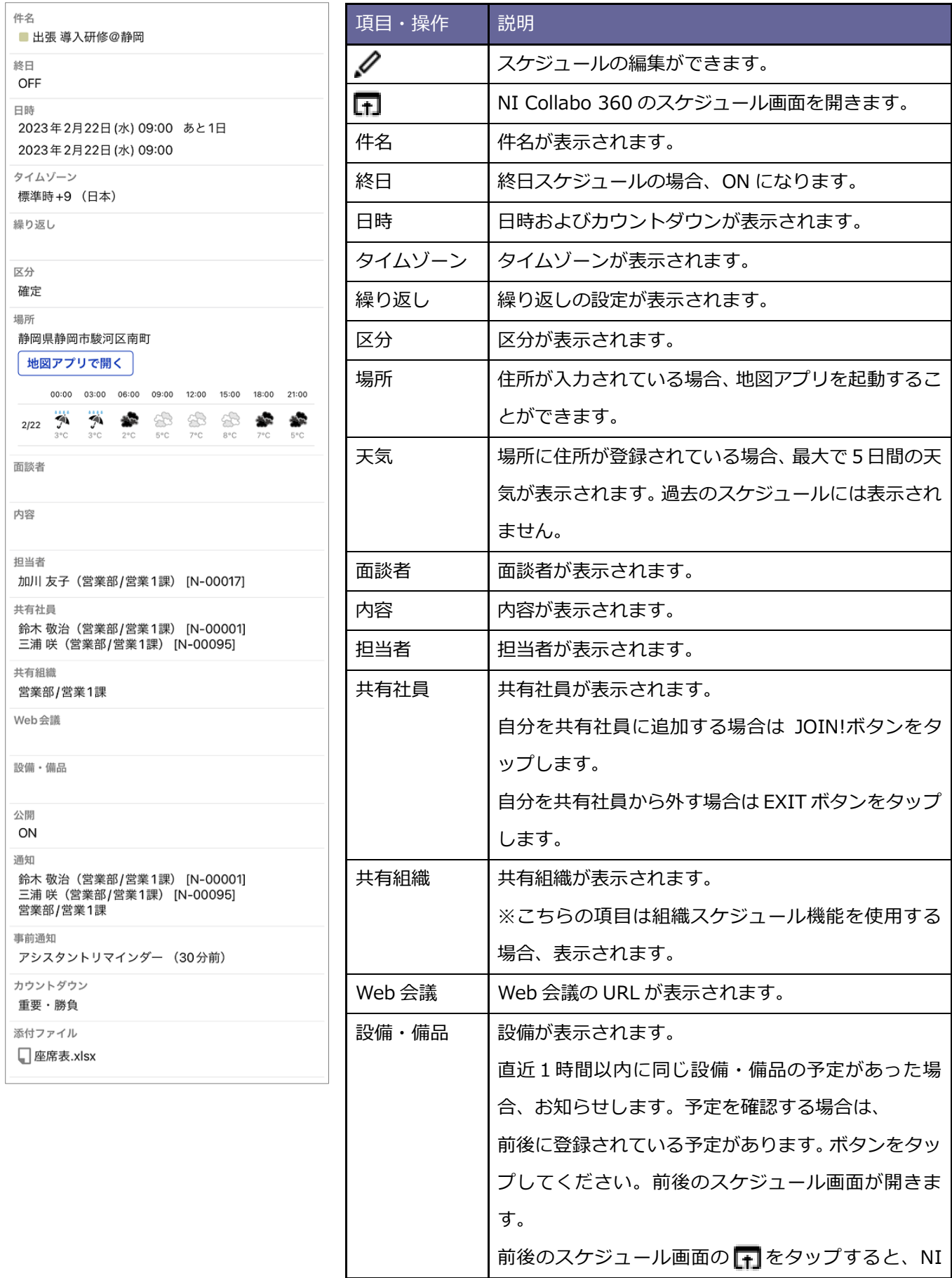

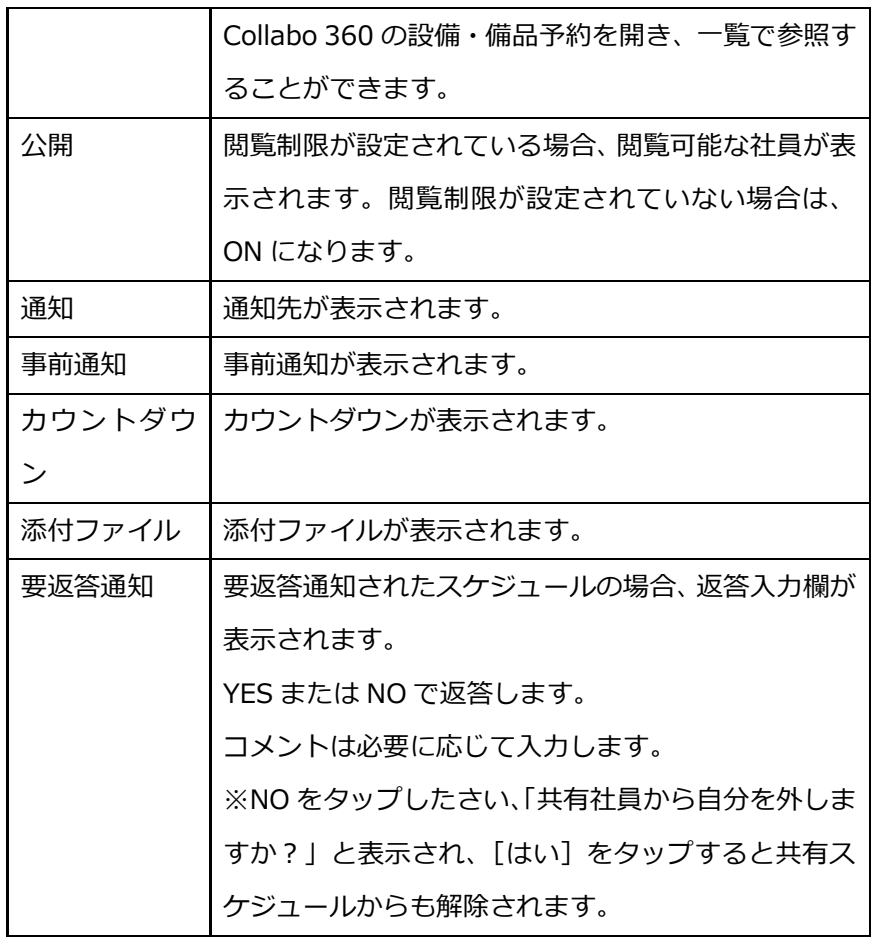

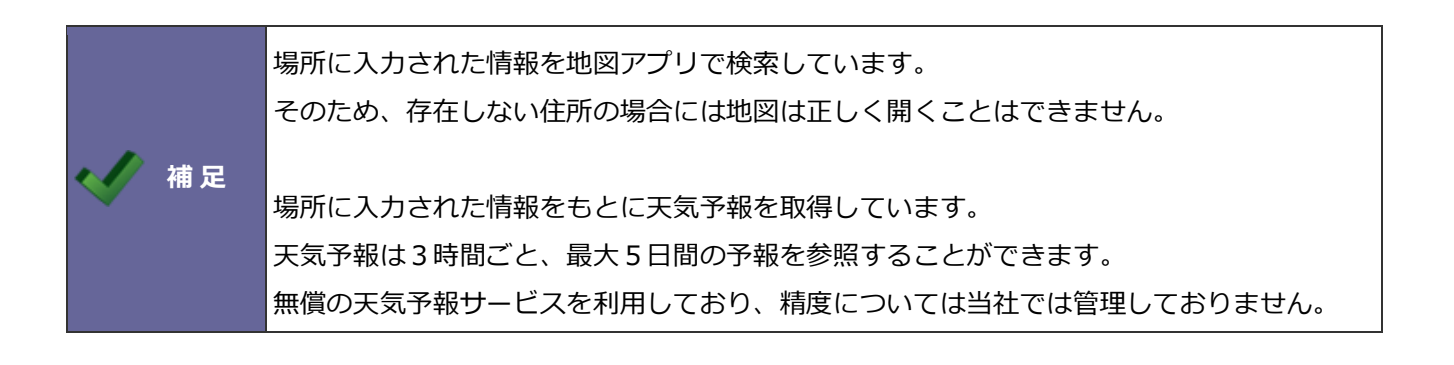

# <span id="page-13-0"></span>**3-7.アクション情報を参照する**

NI Collabo 360 のアクション情報も NI Calendar から参照することができます。

#### 参照できる内容は以下の通りです。

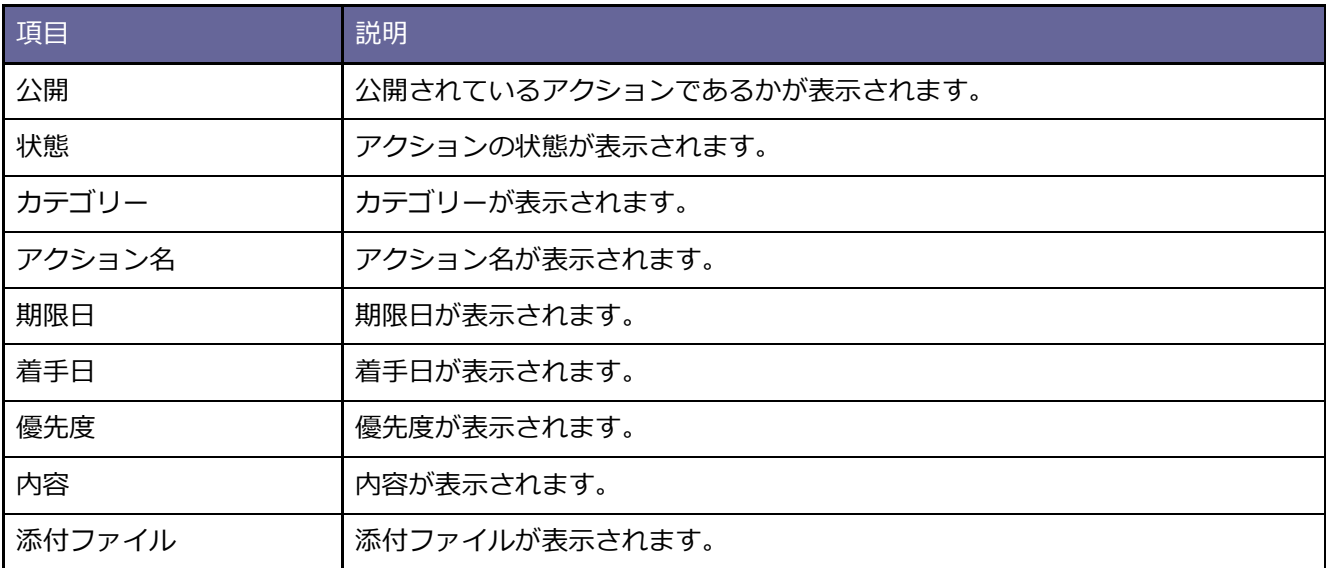

#### <span id="page-13-1"></span>**3-8.その他情報を参照する**

スケジュール、アクションリスト以外にも以下の情報を簡易的に参照することができます。

詳しい情報を参照したい場合は、 をタップし、NI Collabo 360 もしくは Sales Force Assistant にアクセ スしてください。NI Collabo 360、Sales Force Assistant に利用中のスマートフォンからアクセスしていない場 合は標準版のログイン ID、パスワードでもって認証してください。

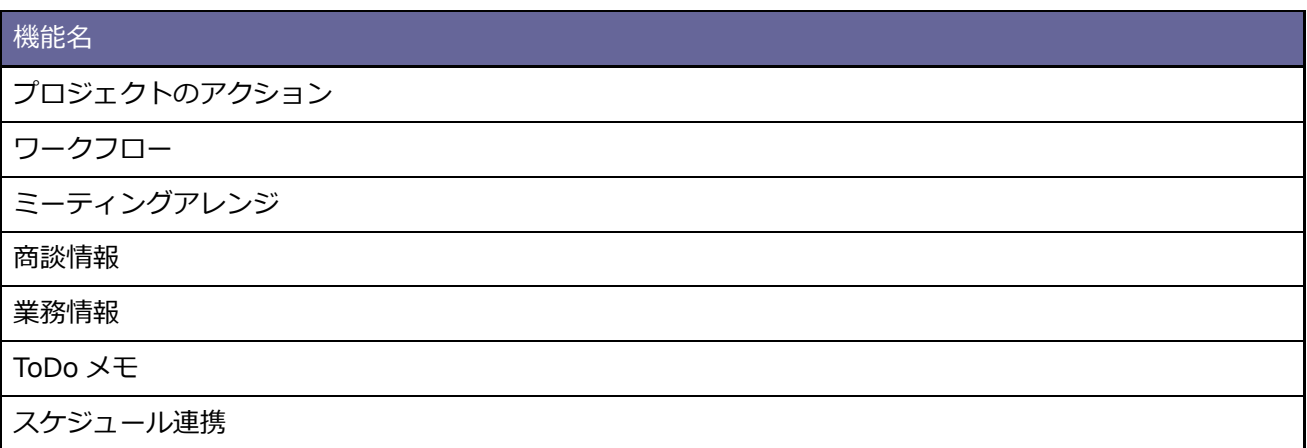

# <span id="page-14-0"></span>**4.スケジュールを登録する**

#### <span id="page-14-1"></span>**4-1.登録するための手順**

#### <span id="page-14-2"></span>■ 登録ボタンを利用する

- 1. 画面右下に表示されているボタンをタップします。
- 2. スケジュールボタンをタップします。

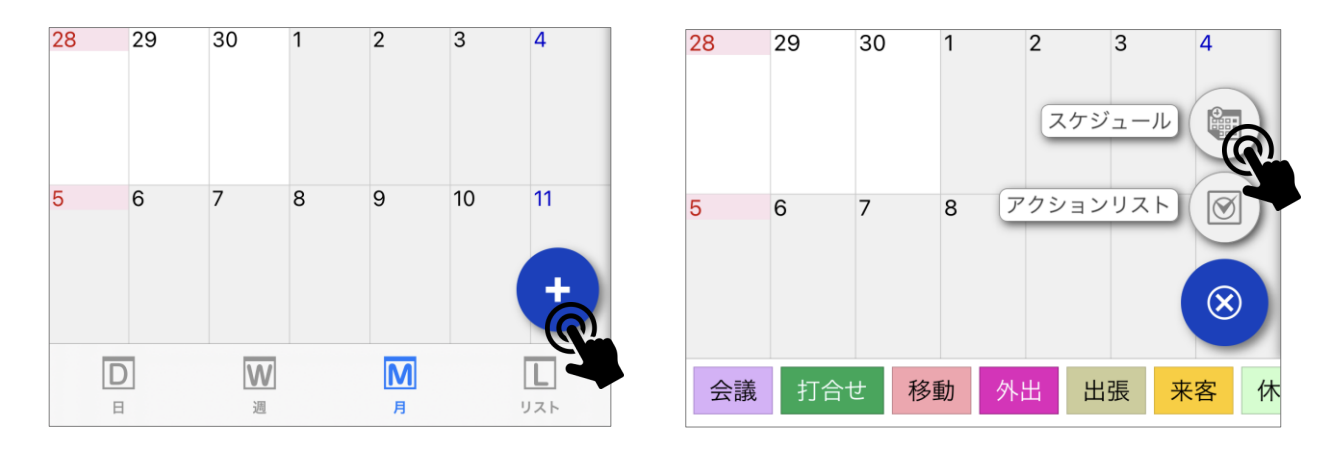

## <span id="page-14-3"></span>■登録ボタンをタップした時のキーワードをドラッグする

- 1. 画面右下に表示されているボタンをタップします。
- 2.キーワードをロングタップして登録したい日付もしくは時間にドラッグします。

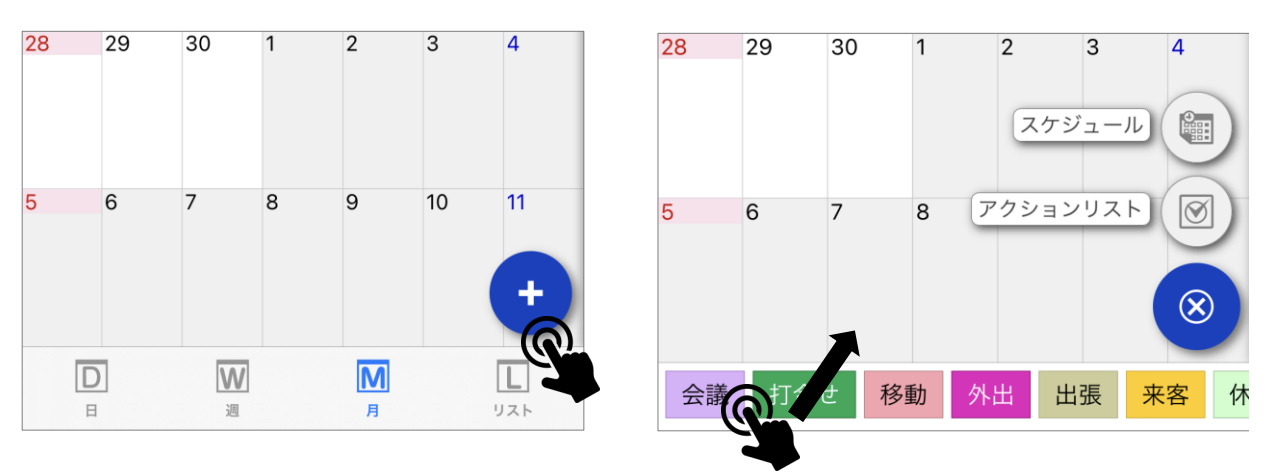

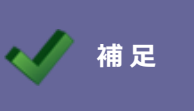

**補 足** 月スケジュールで登録した場合、終日扱いになります。 週、日スケジュールの場合は、ドロップした時間帯に登録ができます。

12 またり エンジェー かんちょう 操作マニュアル

# <span id="page-15-0"></span>■カレンダー上をロングタップする

1.カレンダー上をロングタップします。

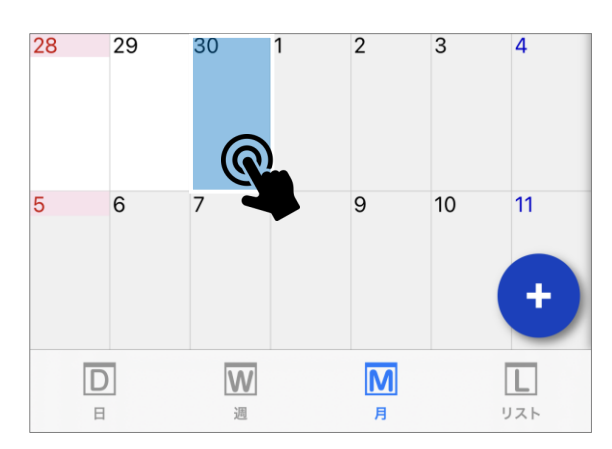

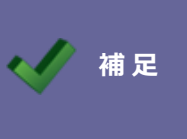

<mark>〉 <sub>補 足</sub> │</mark>月スケジュールの場合、ロングタップした日付が登録時の初期値になります。 週、日スケジュールの場合、ロングタップした日時が登録時の初期値になります。

# <span id="page-15-1"></span>**4-2.登録する**

1. 下記の項目を入力します。

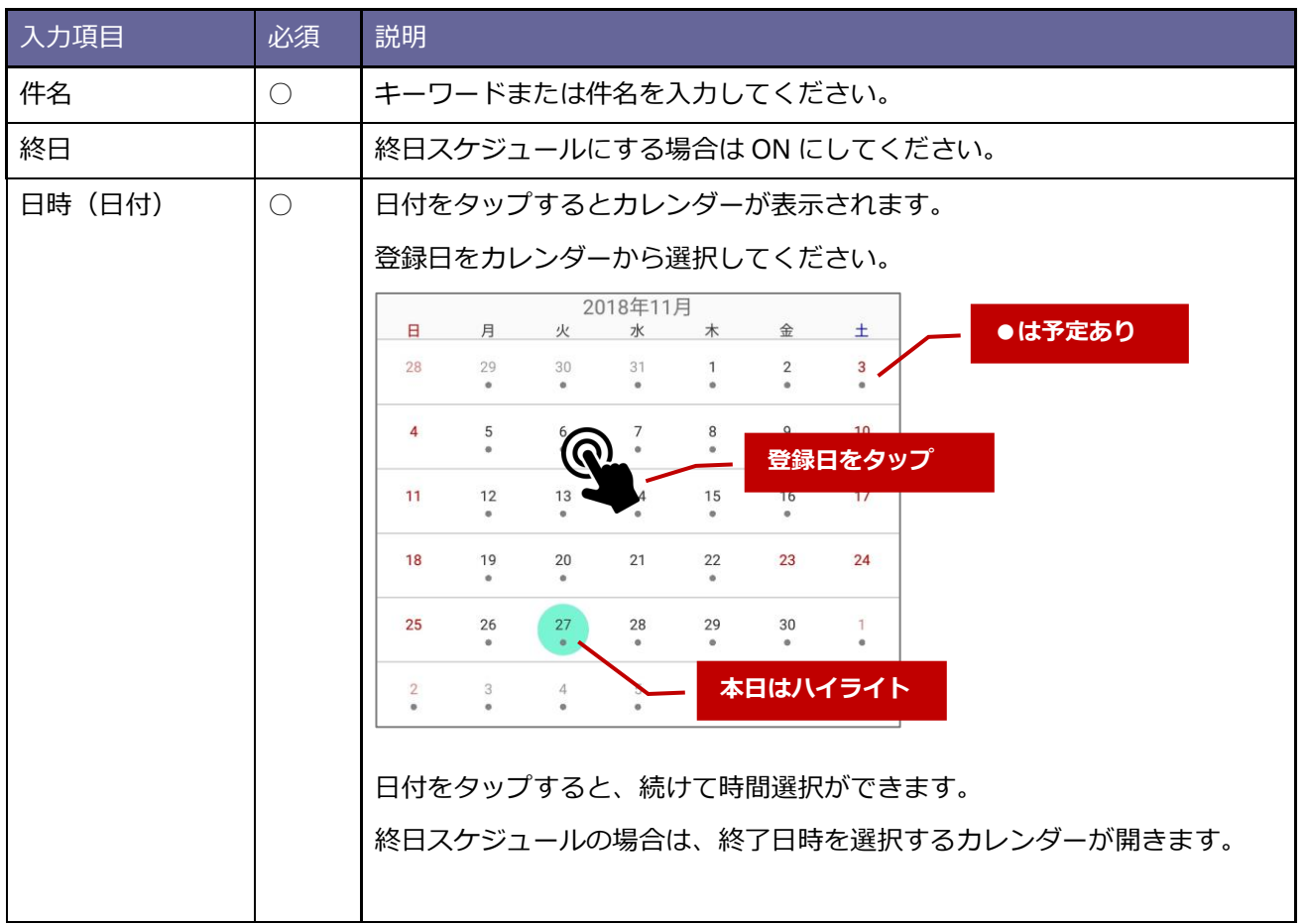

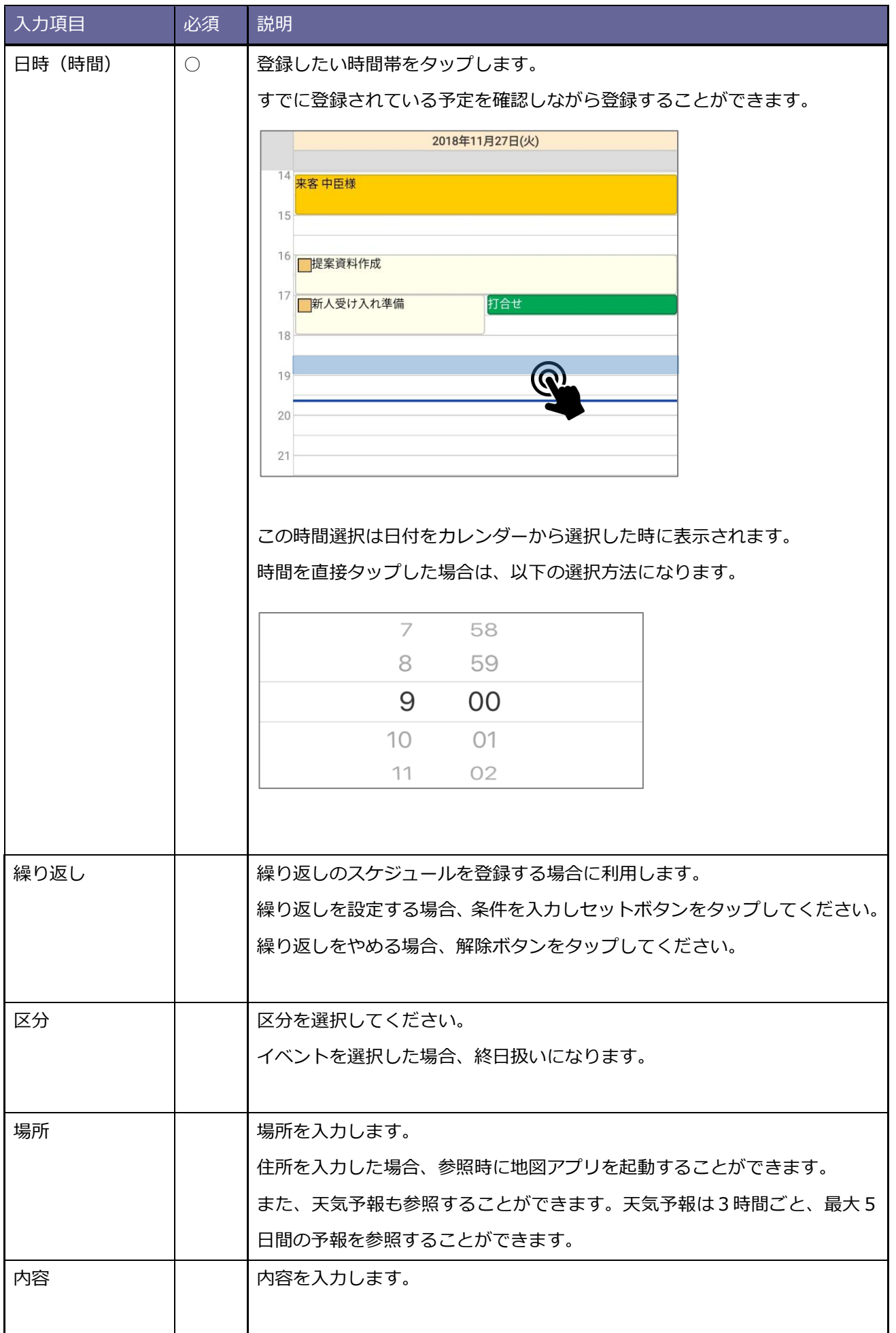

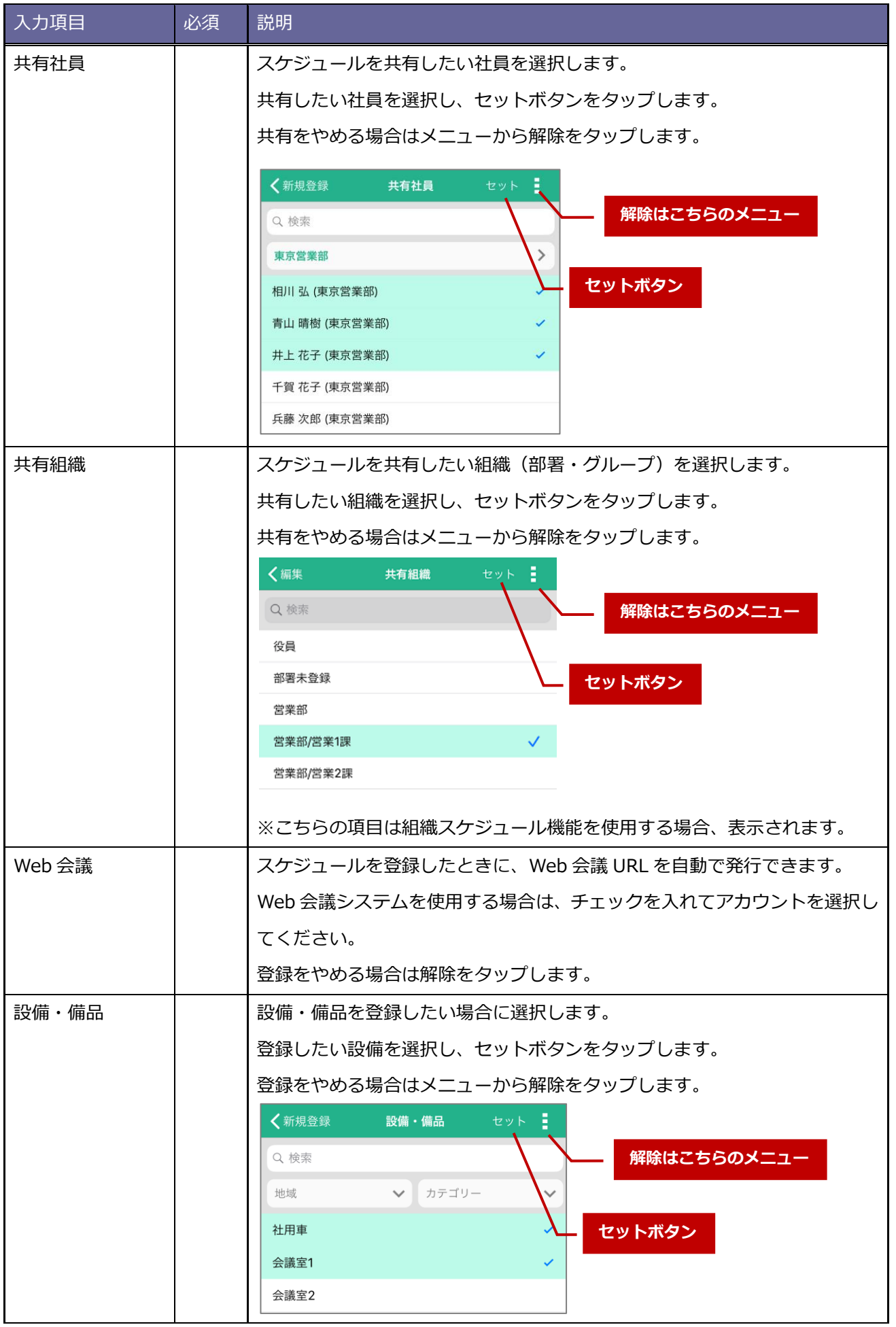

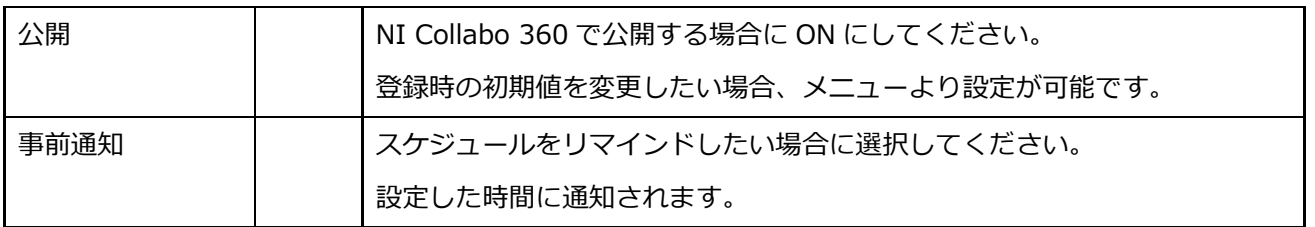

#### 2.保存ボタンをタップします。

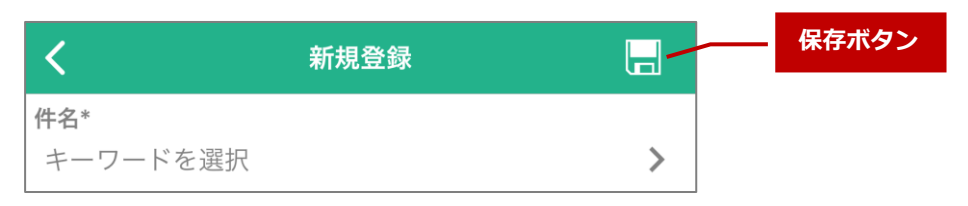

#### <span id="page-18-0"></span>**4-3.編集する**

- 1.編集したいスケジュールを参照します。
- 2.編集ボタンをタップします。

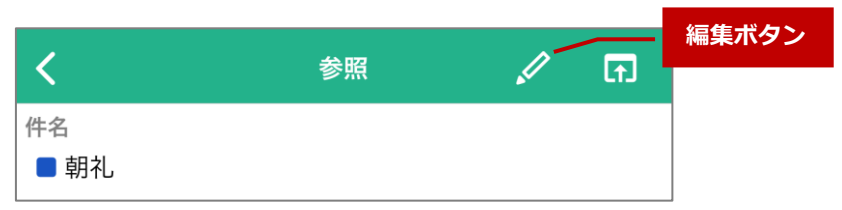

繰り返しスケジュールの場合、すべて編集、個別編集のいずれかを選択します。

すべて編集をタップした場合、繰り返し登録されているスケジュール全てが編集対象になります。

3.情報を編集して保存ボタンをタップします。

#### <span id="page-18-1"></span>**4-4.削除する**

- 1. 削除したいスケジュールを参照します。
- 2.編集ボタンをタップします。
- 3. 削除ボタンをタップします。

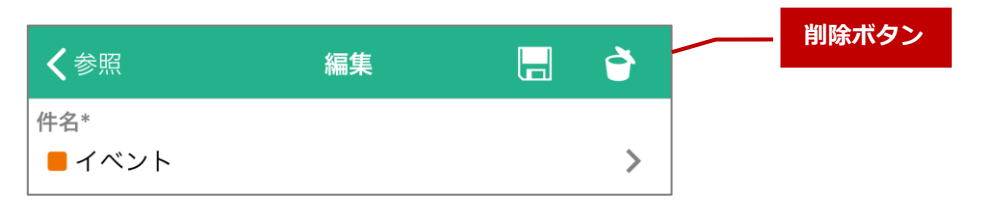

# <span id="page-19-0"></span>**4-5.オフライン時のスケジュール登録**

オフラインでも NI Calendar にスケジュール登録することができますが、NI Collabo 360 にはデータを反映する ことはできません。オンラインになった時に自動的に NI Collabo 360 にデータを反映しますが、手動でも NI Collabo 360 にデータを反映することができます。手順は以下を参照してください。

#### 1. メニューより「未保存データ」をタップします。

メニューにアイコンが表示されている場合に未保存データがあります。

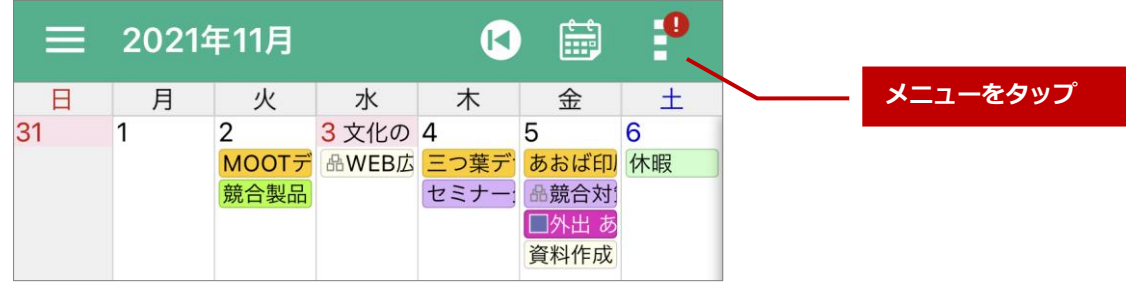

- 2.一覧より選択します。
- 3. 内容を編集して保存ボタンをタップします。

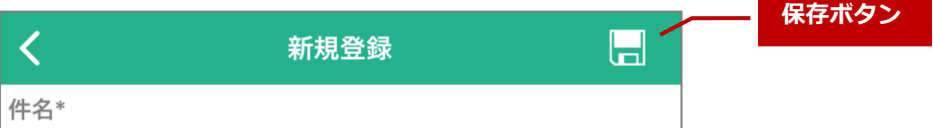

NI Collabo 360 に反映させたくない場合は「操作を破棄する」をタップします。

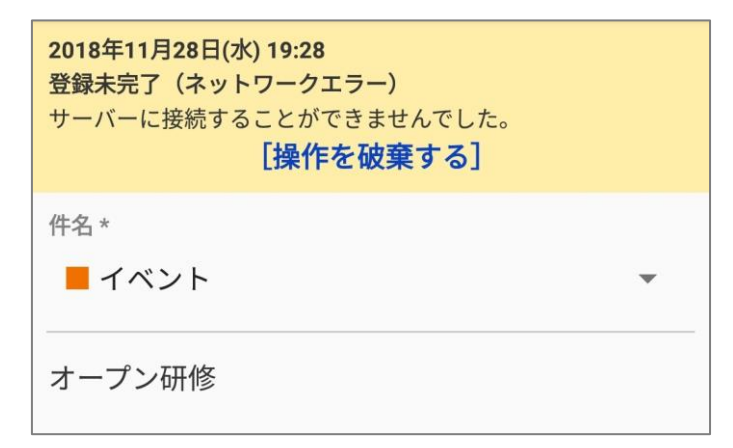

# <span id="page-20-0"></span>**5.スケジュールを検索する**

# <span id="page-20-1"></span>**5-1.検索する**

NI Calendar に登録されているデータを検索することができます。

スマートフォン内に登録されているデータを検索するためオフラインでも利用ができます。

1.メニューより「検索」をタップします。

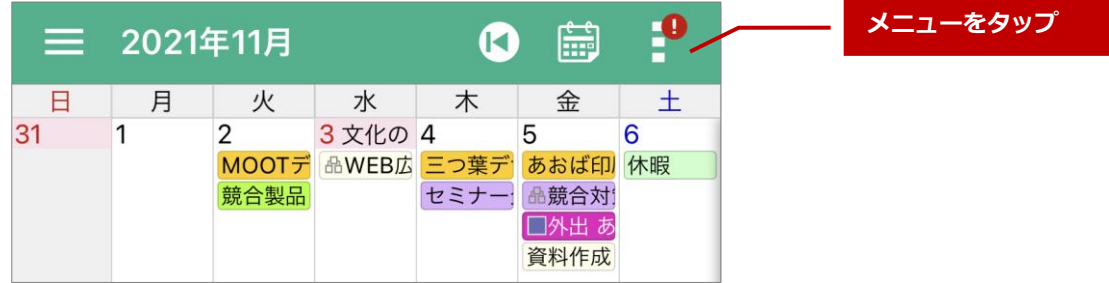

2.検索条件を入力します。

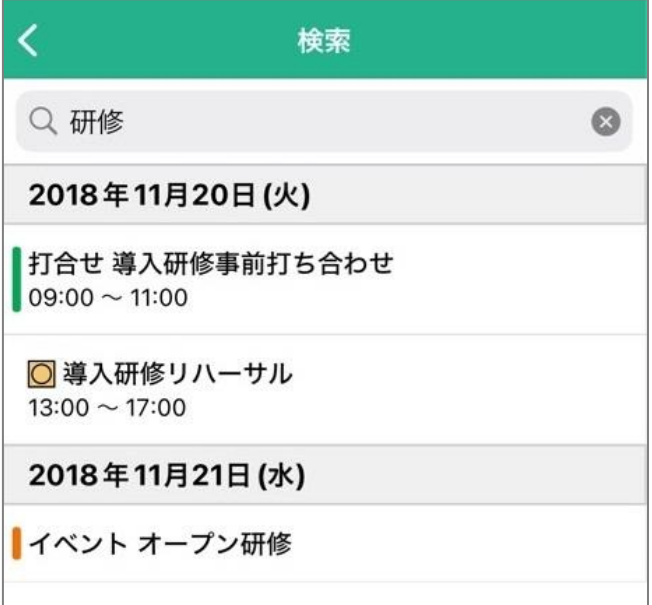

# <span id="page-21-0"></span>**6.他人のスケジュールを参照する**

# <span id="page-21-1"></span>**6-1.他人のスケジュールを参照する**

NI Collabo 360 を利用している他の方のスケジュールを参照することができます。

参照するためには NI Collabo 360 に接続ができる環境である必要性があります。

#### 1.メニューより「社員選択」をタップします。

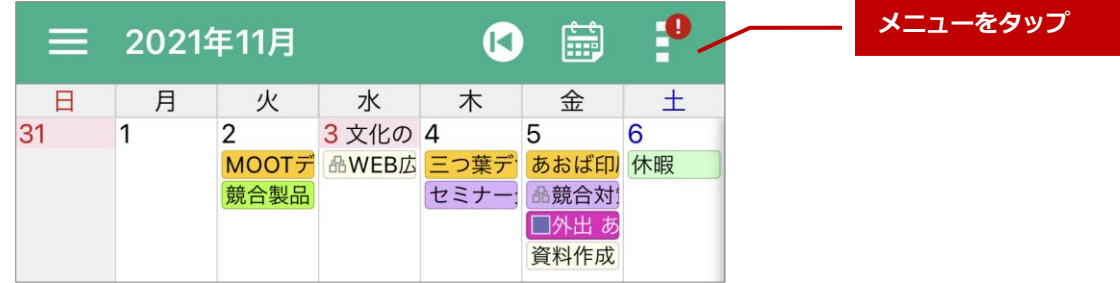

#### 2.参照したい社員を選択します。

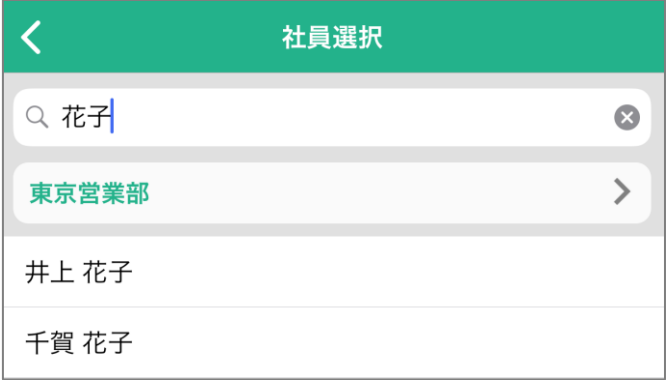

# <span id="page-22-0"></span>**7.事前通知を利用する**

## <span id="page-22-1"></span>**7-1.事前通知とは**

事前通知とは登録したスケジュールを時間になる前にあらかじめお知らせする機能です。

重要なスケジュールにあらかじめ事前通知を設定しておくことで対応漏れを防ぐことができます。

#### <span id="page-22-2"></span>**7-2.事前通知を利用するためには**

スケジュール登録時に事前通知を設定してください。

スケジュールが始まる、XX 分前、XX 時間前に NI Calendar に通知が届きます。

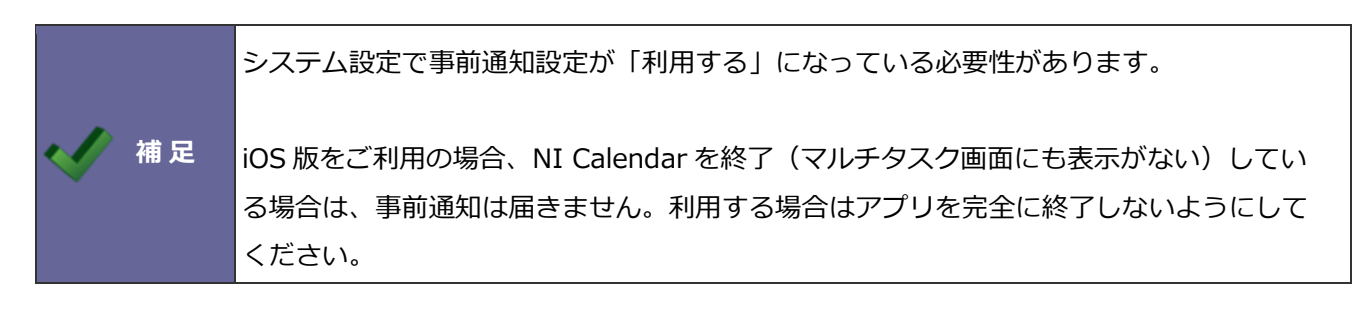

<span id="page-22-3"></span>**7-3.事前通知を確認する**

時間になると NI Calendar の通知が届きます。

以下のように通知が届きます。タップすると、通知されたスケジュールの詳細情報を開くことができます。

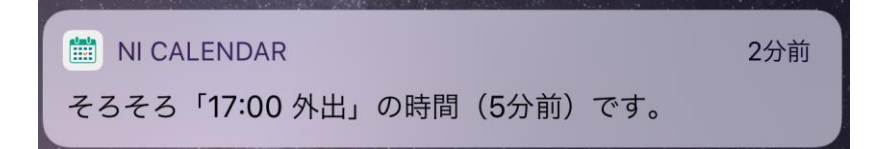

# <span id="page-23-0"></span>**8.アクションリストを登録する**

# <span id="page-23-1"></span>**8-1.登録するための手順**

# <span id="page-23-2"></span>■ 登録ボタンを利用する

- 1. 画面右下に表示されているボタンをタップします。
- 2.アクションリストボタンをタップします。

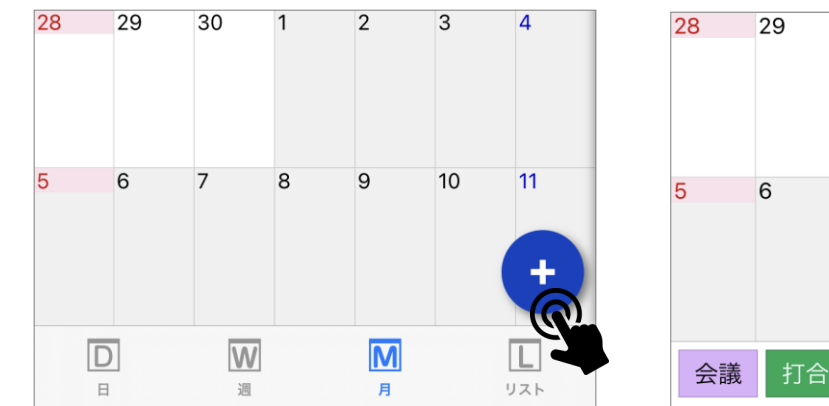

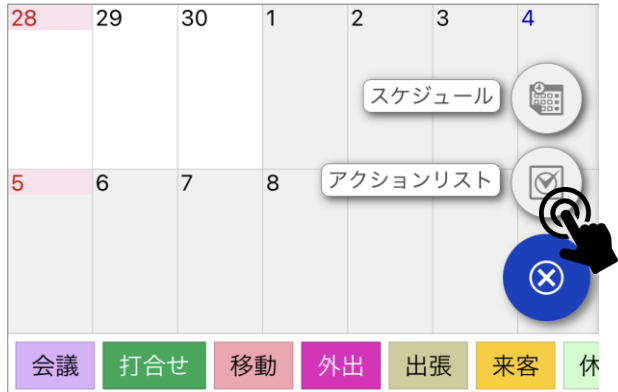

# <span id="page-23-3"></span>**8-2.登録する**

1. 下記の項目を入力します。

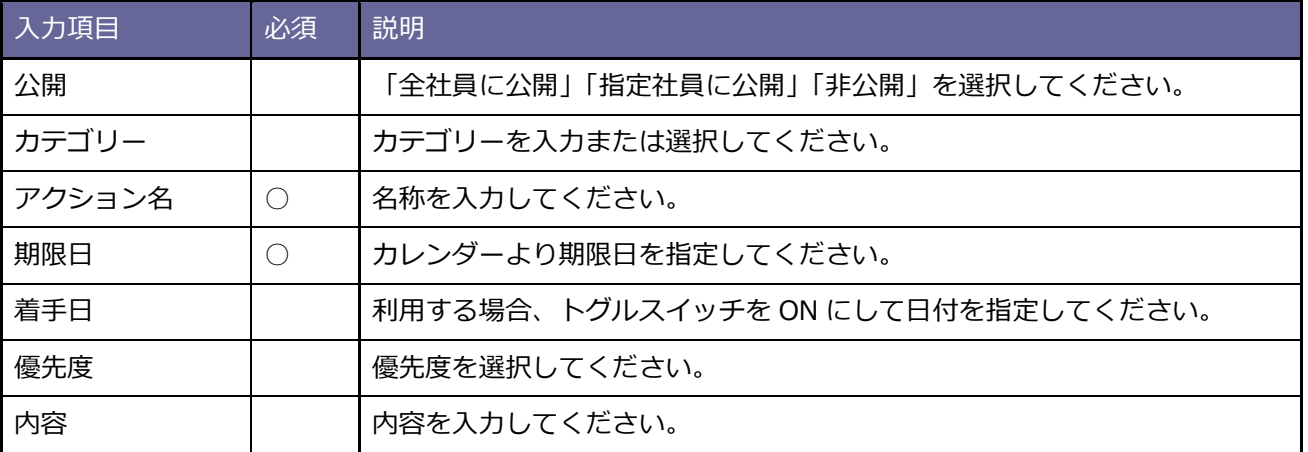

2.保存ボタンをタップします。

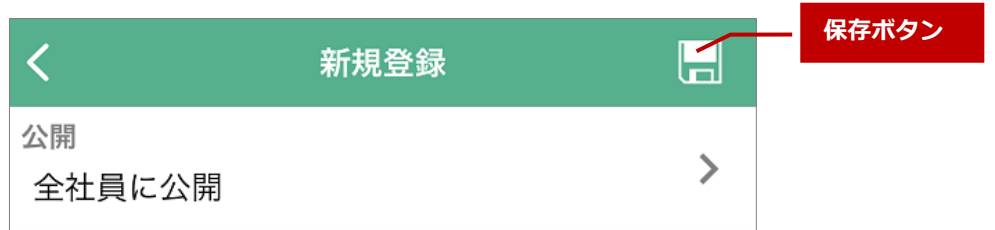

# <span id="page-24-0"></span>**8-3.編集する**

- 1. 編集したいアクションを参照します。
- 2.編集ボタンをタップします。

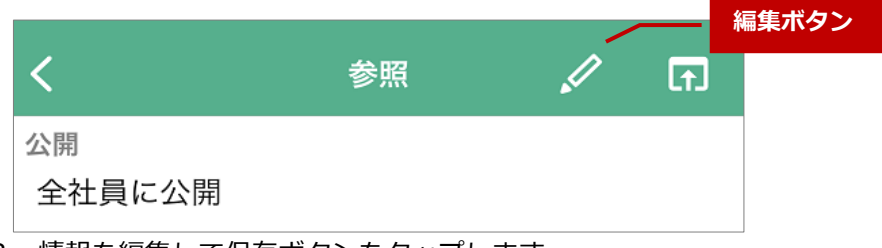

3. 情報を編集して保存ボタンをタップします。

# <span id="page-24-1"></span>**8-4.削除する**

- 1. 削除したいアクションを参照します。
- 2.編集ボタンをタップします。
- 3.削除ボタンをタップします。

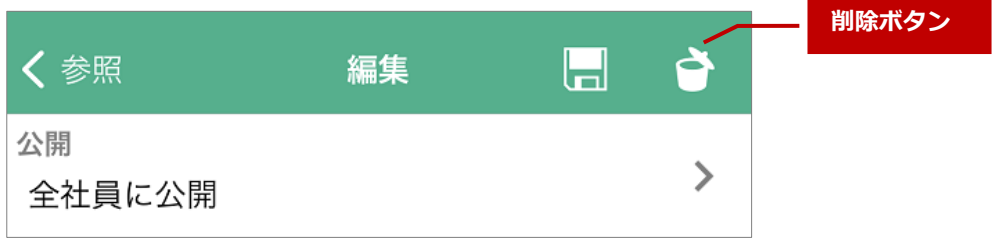

# <span id="page-25-0"></span>**9.ウィジェット**

### <span id="page-25-1"></span>**9-1.ウィジェットを利用する**

NI Calendar のウィジェットを、ご利用の端末のホーム画面に表示することができます。

#### **■ウィジェットをホーム画面に追加する手順**

1.ホーム画面上の空白をロングタップします。

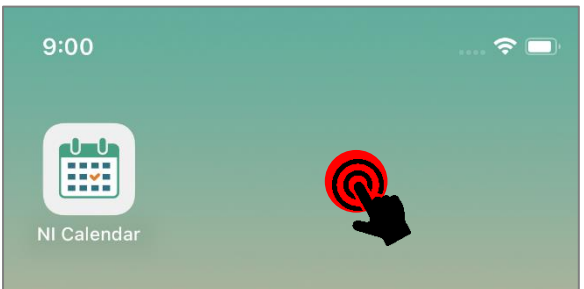

2.画面上に表示された「+」ボタンをタップします。

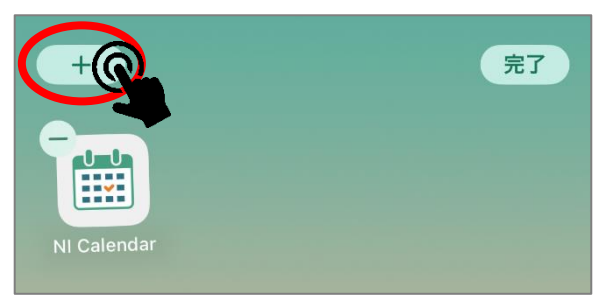

3.一覧から NI Calendar をタップして、追加したいウィジェットを選択します。

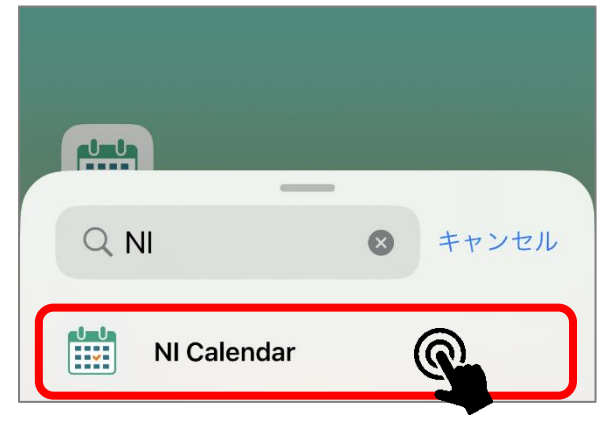

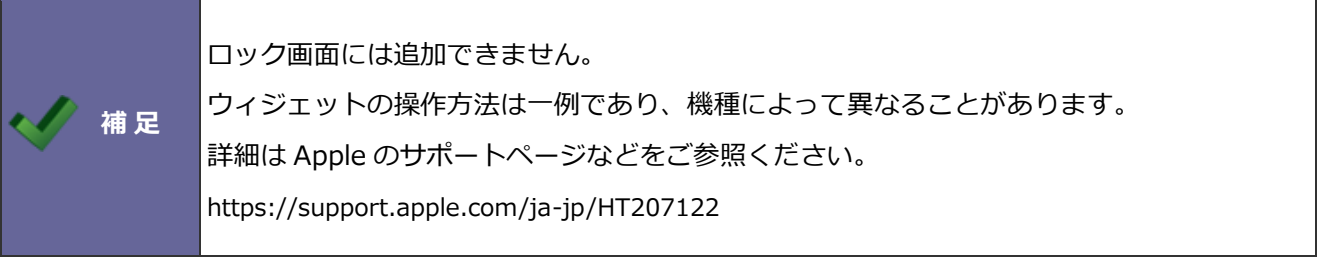

# <span id="page-26-0"></span>**9-2.「今日の予定」ウィジェット**

当日の予定リストを表示できるウィジェットです。 終了時刻を過ぎた予定は表示されなくなります。

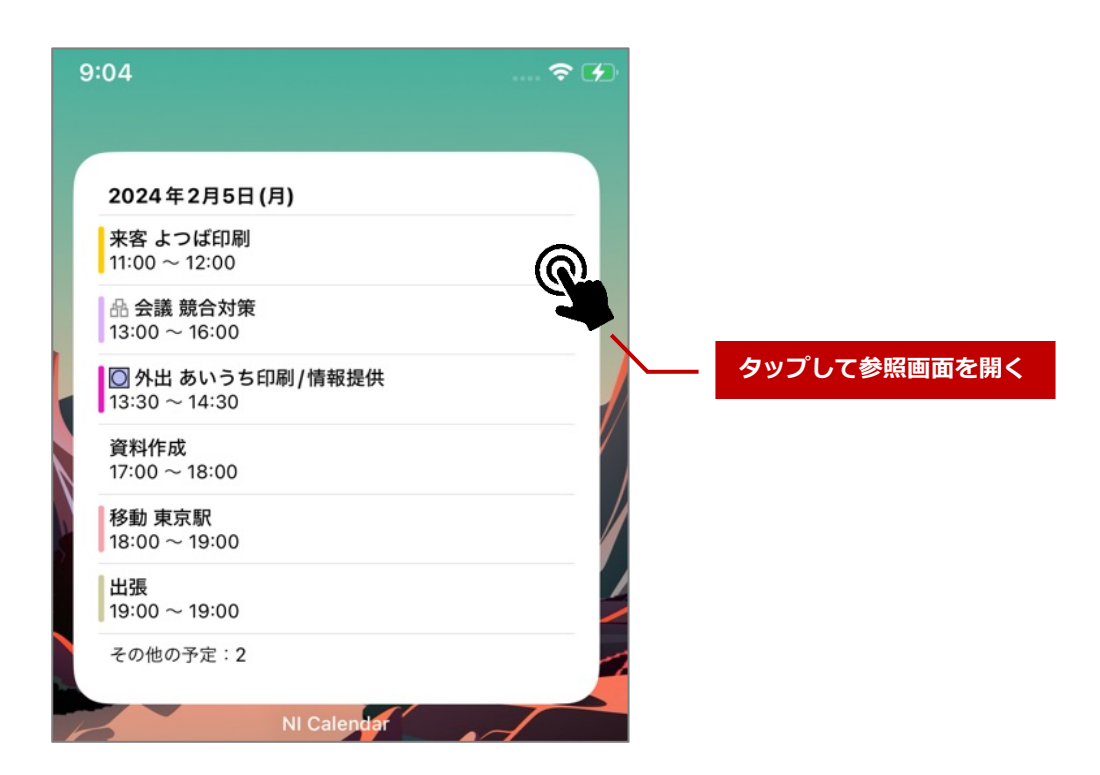

「今日の予定」ウィジェットは、サイズが 3 種類あります。 予定の表示件数は、最も大きいサイズでは 6 件、他のサイズでは 2 件です。 この件数を上回る予定は、その他の予定にまとめられます。

ウィジェットをタップすると、アプリ本体が起動します。 予定をタップすると、予定の参照画面が開きます。

# <span id="page-27-0"></span>**9-3.「カレンダー」ウィジェット**

当月のカレンダーに予定を表示できるウィジェットです。 各日の予定が●で表現されます。

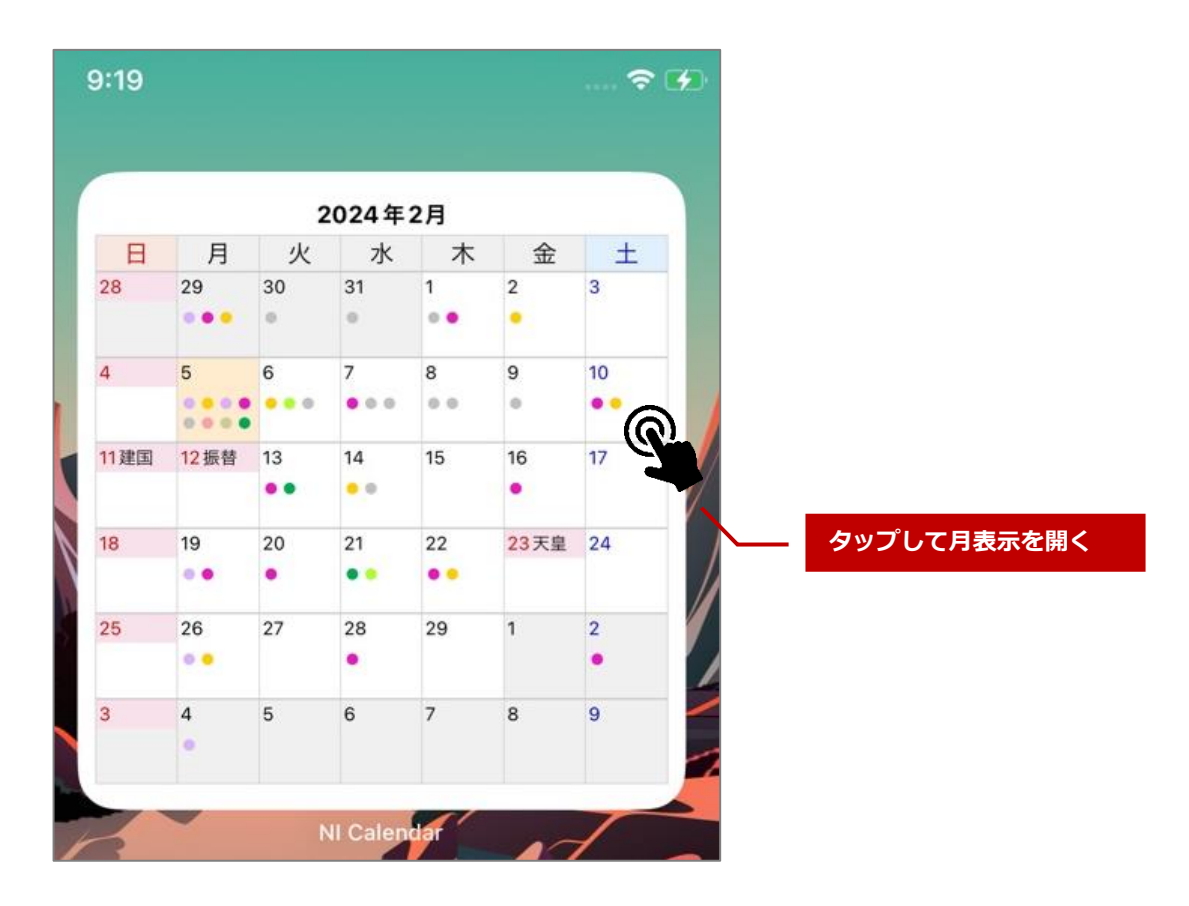

キーワードが選択されている予定には、キーワードの色が反映されます。 各日の予定は最大 8 件まで表示されます。

ウィジェットをタップするとアプリ本体が起動します。 日付をタップすると月表示が開き、当該日付の予定リストが展開します。

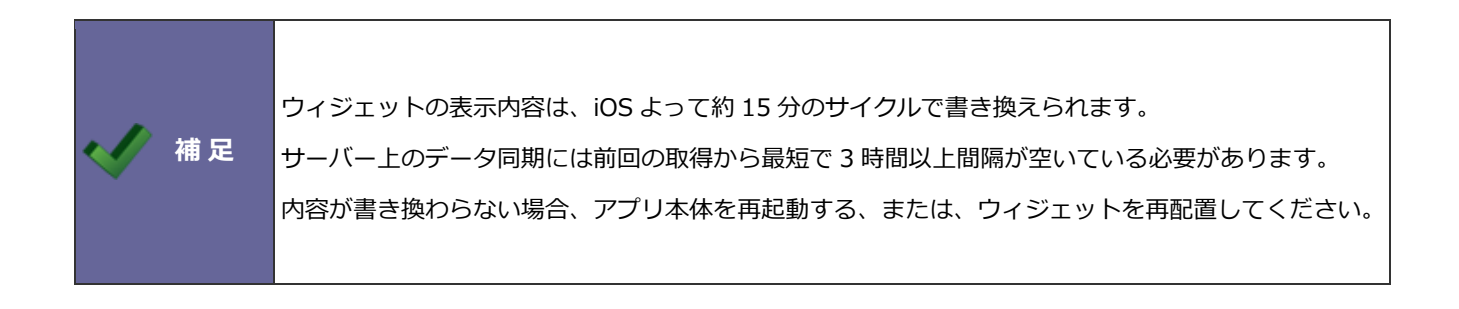

# <span id="page-28-0"></span>**10.設定**

ここでは、NI Calendar 内での設定について説明します。

# <span id="page-28-1"></span>**10-1.メニューを開く**

設定を行うためにはメニューを開く必要性があります。

1. 画面左上のメニューアイコンをタップします。

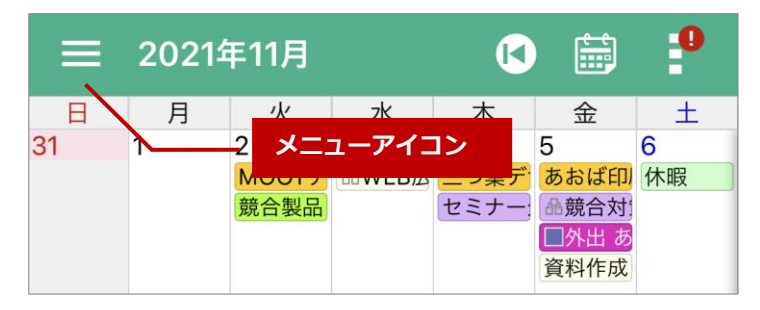

2. メニューより各設定をタップします。

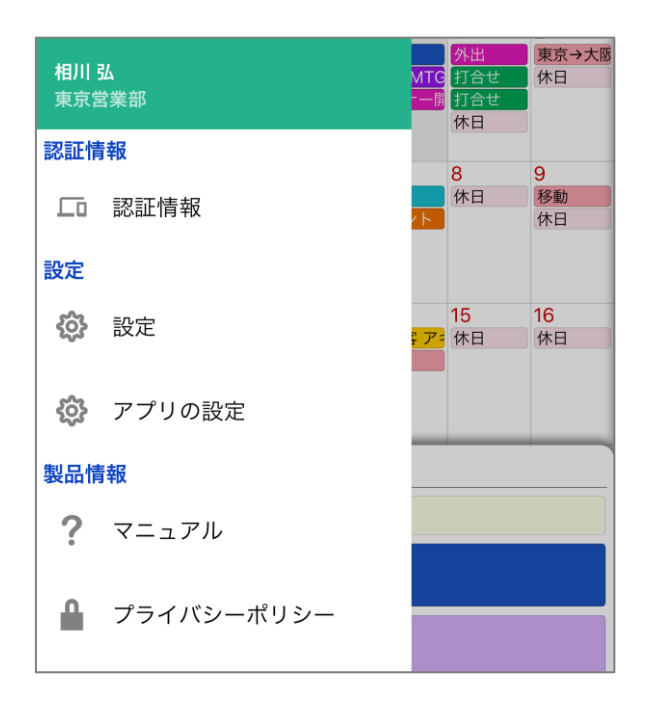

#### <span id="page-29-0"></span>**10-2.認証情報**

認証情報では、本アプリを利用するために必要な設定を行います。

アプリをはじめて起動した時に認証しています。

改めて認証した場合、NI Collabo 360 に登録されている社員のアイコン画像などが更新されます。

NI Collabo 360 の設定を反映させた場合、再度認証をおこない、NI Calendar を再起動してください。

再度認証を行うためには

- 1. 画面左上のメニューアイコンをタップします。
- 2. 認証情報をタップします。
- 3. OR コード認証をタップします。

□ QRコード認証 パソコンのブラウザでオプション設定>基本設定>スマート フォンアプリ>認証を開いてください。 そこに表示されたQRコードを読み取って認証情報を取得し **QR コード認証をタップ**てください。 QRコード認証

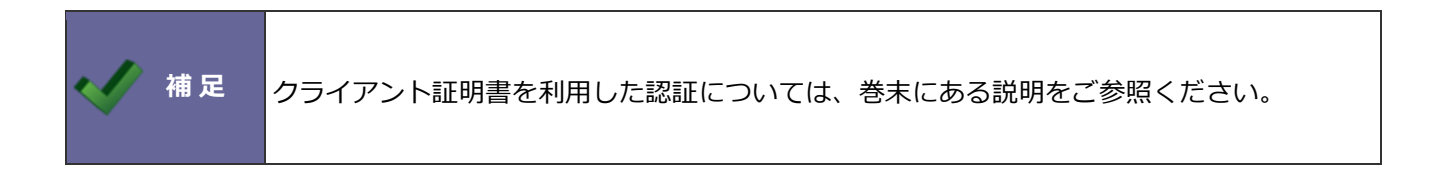

#### <span id="page-30-0"></span>**10-3.設定**

NI Calendar の設定を行います。

#### <span id="page-30-1"></span>■ 自動更新

NI Calendar は自動的に NI Collabo 360 の最新情報を取得します。

この設定を OFF にすると、NI Collabo 360 の情報を取得しなくなります。

最新情報が反映しなくなります。最新の情報を取得したい場合は、「3-5.最新データを参照する」を参照してくだ さい。

## <span id="page-30-2"></span>■初期値を「公開」にする

スケジュール登録時の「公開」の初期値を設定します。 プライベートなスケジュールを主に登録する場合は OFF。 NI Collabo 360 にも反映させ公開したい場合は ON。 利用用途に合わせて設定してください。

# <span id="page-30-3"></span>■データ削除

端末内に登録された情報を削除します。

NI Collabo 360 に反映した情報は削除されません。

## <span id="page-30-4"></span>**10-4.アプリの設定**

NI Calendar の権限などを設定する場合に利用してください。

## <span id="page-30-5"></span>**10-5.マニュアル**

マニュアルを参照することができます。

# <span id="page-30-6"></span>**10-6.プライバシーポリシー**

プライバシーポリシーについて表示します。

# <span id="page-31-0"></span>**11.クライアント証明書を利用する**

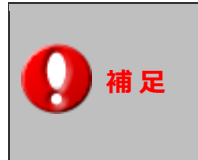

本機能は通常はシステム管理者からの連絡・案内があってから利用する機能となりますの で特に案内がなければ、あるいは、ご利用の予定がなければ本節は読み飛ばしていただい て結構です。

NI コンサルティングが提供している iOS アプリでは、特定端末からのアクセスのみを許可する手段としてクライ アント証明書を利用した通信方式をサポートしています。

クライアント証明書を使うためには対象アプリ内に使用する証明書を最初に一度だけ取り込む必要があります。 ただし、取り込んだ証明書の有効期限が切れたなどの理由で証明書を更新する場合は再度取り込みが必要になり ます。

証明書をアプリ内に配置するため、Windows PC または Mac と対象アプリがインストールされている iOS デバ イス(iPhone、iPad)を有線ケーブルで接続する必要があります。

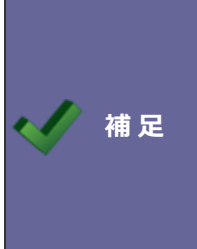

証明書は iOS 標準のキーチェーンサービスによって安全に管理され対象アプリ間で共 有されるので、NI Consulting が提供している他のアプリで証明書を取り込んであれば 改めて取り込む必要はありません。 ※他社製アプリはこの共有された証明書は利用できません。

# <span id="page-32-0"></span>**事前にご用意いただくもの**

## **クライアント証明書ファイル**

秘密鍵を含む (PKCS#12 形式のファイル 拡張子.p12 ※.pfx という拡張子で配布される場合もあります) およ び秘密鍵を保護しているパスフレーズ(取り込み時に入力します) ※証明書ファイル名は固定とする必要があり 「niconsul.p12」 に変更してください。

※パスフレーズが空のものは対応していません。

#### **Mac または Windows PC**

証明書をアプリ内に転送するため、Windows PC または Mac と iOS デバイス(iPhone、iPad)を有線ケーブル で接続する必要があります。

# <span id="page-33-0"></span>**クライアント証明書をアプリに取り込む**

macOS Mojave 以前または Windows PC をお使いの場合は、iTunes [経由の場合を](#page-33-1)参照してください。 macOS Catalina 以降をお使いの場合は、Finder [経由の場合を](#page-34-0)参照してください。

## <span id="page-33-1"></span>■ iTunes 経由の場合

- **1.** 入手したクライアント証明書ファイルのファイル名を "**niconsul.p12**" に変更します。
- **2.** Mac または Windows PC に対象となる iOS デバイスをケーブルで接続し、iTunes を起動します。
- **3.** iTunes 上で対象の iOS デバイスを選択し、設定の「ファイル共有」を表示します。
- 4. ファイル共有の App から対象アプリを選択し、右側の「(選択したアプリ名)の書類」ビューにファイル名 を "niconsul.p12"としたクライアント証明書ファイルをドラッグ&ドロップするか、下部の「ファイルを追 加」ボタンからクライアント証明書ファイルを選択しアプリ内に証明書を配置します。
- **5.** iOS デバイス上で証明書を配置したアプリを起動します。 上記操作をする前にアプリを起動していたらアプリの再起動が必要です。
- **6.** アプリを起動すると、アプリの QR コードを読み込む認証情報画面の下部にクライアント証明書を使用する ためのボタンが現れます。これをタップすると証明書のパスワードが要求され、ここで**秘密鍵を保護してい るパスフレーズ**を入力してください。
- **7.** 取り込みが成功すると証明書の識別名(エイリアス名)が設定画面に表示されます。この状態のとき通信時 にクライアント証明書を要求される場合に自動的にこの証明書を提示して通信するようになります。

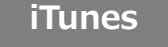

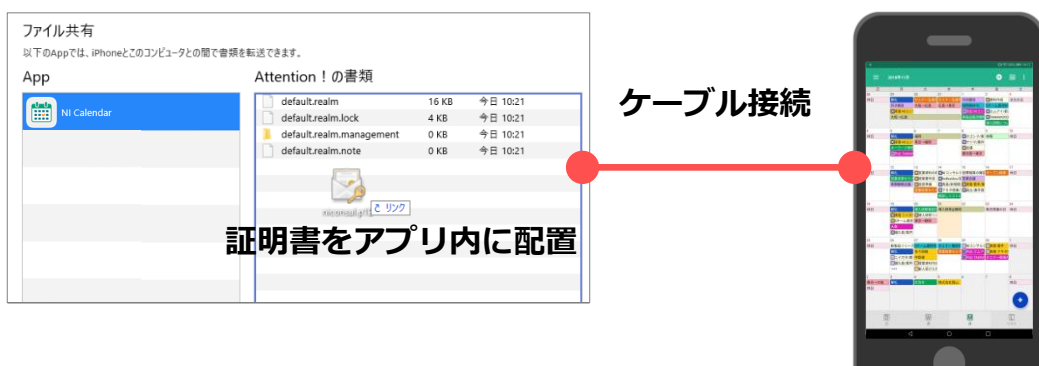

<span id="page-34-0"></span>■ Finder 経由の場合

- **1.** 入手したクライアント証明書ファイルのファイル名を "**niconsul.p12**" に変更します。
- **2.** Mac に対象となる iOS デバイスをケーブルで接続し、Finder を起動します。
- **3.** Finder 上で対象の iOS デバイスを選択し、「ファイル」を表示します。
- **4.** ファイル名を"niconsul.p12"としたクライアント証明書ファイルを対象アプリへドラッグ&ドロップして追 加します。
- **5.** iOS デバイス上で証明書を配置したアプリを起動します。 上記操作をする前にアプリを起動していたらアプリの再起動が必要です。
- **6.** アプリを起動すると、アプリの QR コードを読み込む認証情報画面の下部にクライアント証明書を使用する ためのボタンが現れます。これをタップすると証明書のパスワードが要求され、ここで**秘密鍵を保護してい るパスフレーズ**を入力してください。
- **7.** 取り込みが成功すると証明書の識別名(エイリアス名)が設定画面に表示されます。この状態のとき通信時 にクライアント証明書を要求される場合に自動的にこの証明書を提示して通信するようになります。

**Finder**

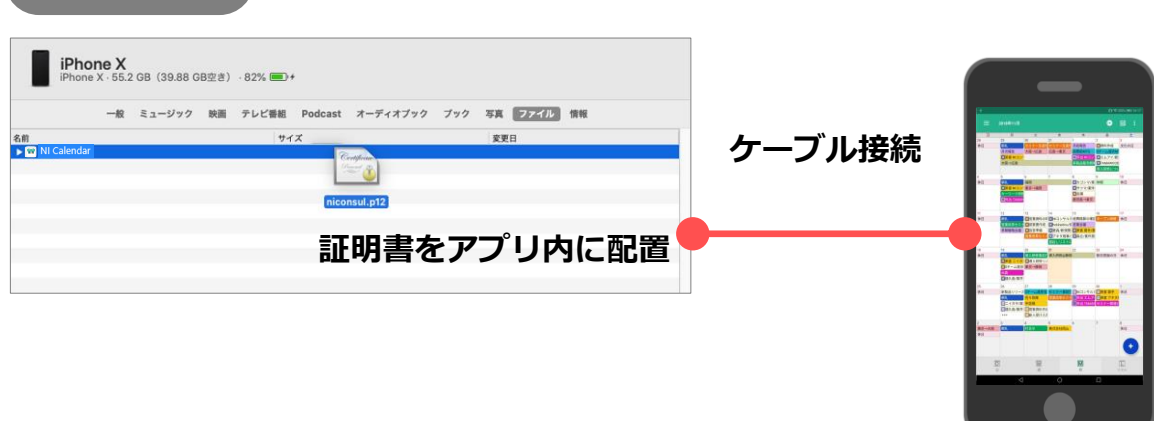

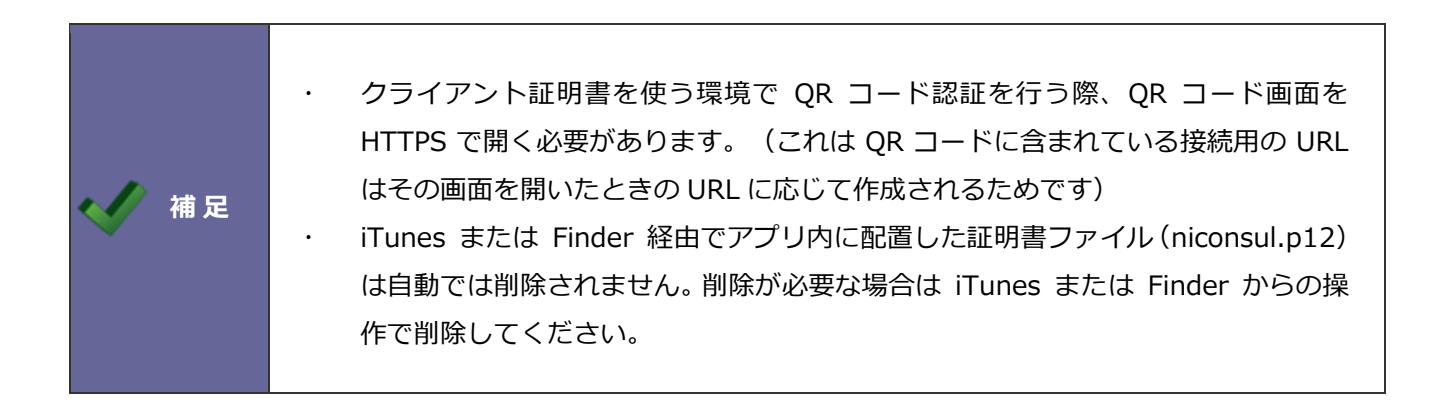

# <span id="page-35-0"></span>**クライアント証明書をアプリから破棄する**

クライアント証明書が不要になった場合は、以下手順でアプリ内から取り込まれている証明書を破棄します。

1. アプリ内から証明書を破棄するにはアプリの設定画面内の「証明書の破棄」をタップします。

2. 確認ダイアログが表示され OK でアプリ内に取り込まれている証明書データが破棄されます。

○ 商標

本説明書に登場する会社名、製品名は各社の登録商標、商標です。

せんのであらかじめご了解ください。

**2024 年 9 月 24 日 第 14 版**

○ 発行

○ 免責

本説明書に掲載されている手順による操作の結果、ハード機器に万一障害などが発生しても、弊社では一切の責任を負いま

サポートデスク E-mail: support@ni-consul.co.jp URL:https://www.ni-consul.co.jp 営業時間:月曜日~金曜日 9:00~12:00、13:00~17:00(弊社休業日・祝日を除く)

株式会社 NIコンサルティング